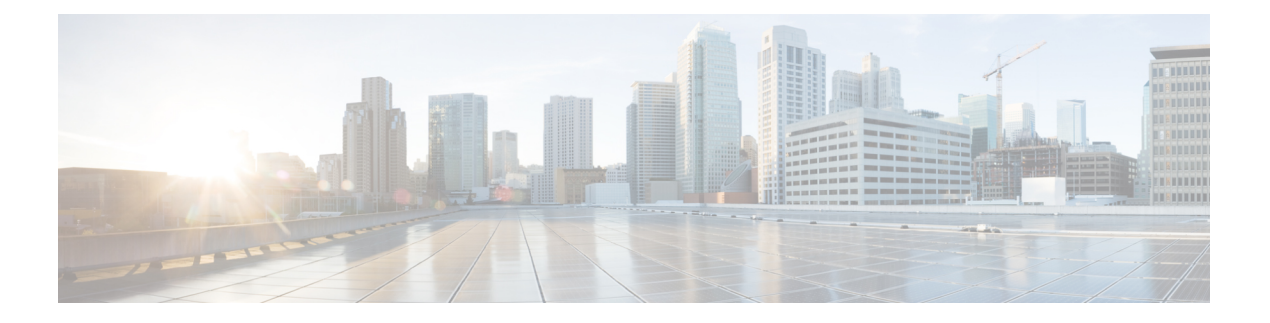

## スパム隔離

この章は、次の項で構成されています。

- スパム隔離の概要 (1 ページ)
- ローカルのスパム隔離と外部のスパム隔離 (2 ページ)
- 中央集中型スパム隔離の設定 (2 ページ)
- [スパム隔離の編集 (Edit Spam Quarantine) ] ページ (12 ページ)
- セーフリストおよびブロックリストを使用した送信者に基づく電子メール配信の制御 (13 ページ)
- エンドユーザーのためのスパム管理機能の設定 (27 ページ)
- スパム隔離内のメッセージの管理 (42 ページ)
- スパム隔離のディスク領域 (45 ページ)
- 外部スパム隔離の無効化について (45 ページ)
- スパム隔離機能のトラブルシューティング (46 ページ)

## スパム隔離の概要

スパム隔離(別名ISO)およびエンドユーザ隔離(別名EUO)は、「誤検出」(アプライアン スが正規の電子メールメッセージをスパムと見なすこと)が問題とされる組織でのセーフガー ドメカニズムとなります。メッセージがスパムである、またはスパムの疑いがあるとアプライ アンス が判断した場合、メッセージを配信または削除する前に、受信者または管理者にその メッセージを確認してもらうことができます。スパム隔離はこのためにメッセージを保存しま す。

アプライアンスの管理ユーザは、スパム隔離内のすべてのメッセージを閲覧できます。エンド ユーザ(通常はメッセージの受信者)は、そのユーザ宛の隔離されたメッセージを、若干異な る Web インターフェイスで表示できます。

スパム隔離は、ポリシー、ウイルス、アウトブレイク隔離とは異なります。

### 関連項目

• [集約されたポリシー、ウイルス、およびアウトブレイク隔離](b_sma_admin_guide_14_2_chapter9.pdf#nameddest=unique_68)

スパム隔離

## ローカルのスパム隔離と外部のスパム隔離

ローカルのスパム隔離では、アプライアンスでスパムおよびスパムの疑いがあるメッセージな どを保存します。外部のスパム隔離は、別のシスコのコンテンツセキュリティ管理アプライア ンス でこれらのメッセージを保存できます。

次の場合は外部のスパム隔離の使用を検討してください。

- 複数のアプライアンス からのスパムを集約して保存および管理する必要がある。
- アプライアンス で保持可能な量より多くのスパムを保存する必要がある。
- スパム隔離とそのメッセージを定期的にバックアップする必要がある。

## 中央集中型スパム隔離の設定

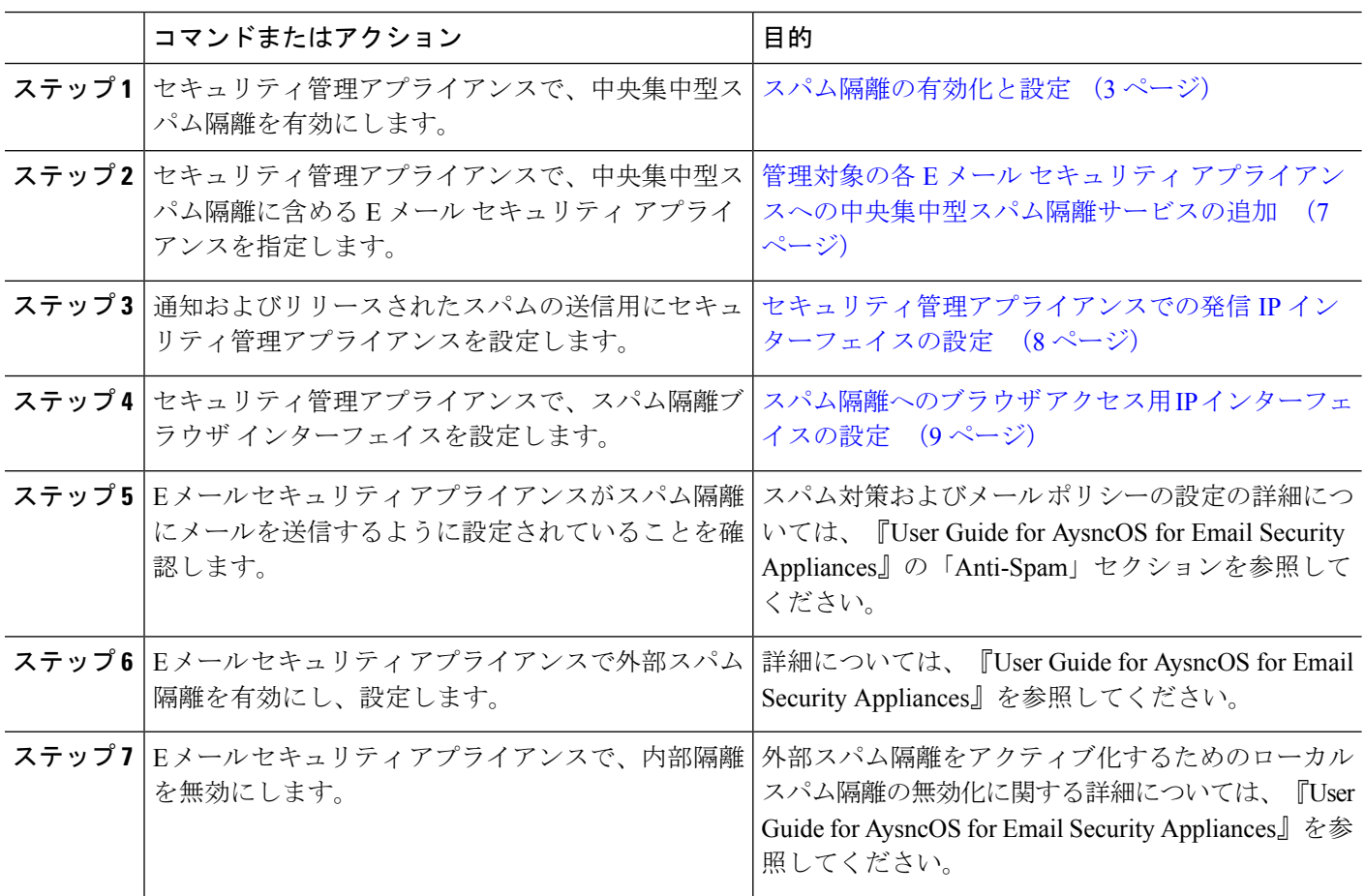

手順

## スパム隔離の有効化と設定

- レガシー Web インターフェイスでのスパム隔離の有効化と設定 (3 ページ)
- 新しい Web インターフェイスでのスパム隔離の有効化と設定

### レガシー **Web** インターフェイスでのスパム隔離の有効化と設定

- ステップ1 [管理アプライアンス (Management Appliance) ] > [集約サービス (Centralized Services) ] > [スパム隔離 (Spam Quarantine)] を選択します。
- ステップ2 システムセットアップウィザードの実行後、スパム隔離を初めて有効にする場合は、次の手順を実行しま す。
	- a) [有効(Enable)] をクリックします。
	- b) エンドユーザーライセンス契約書を確認し、[承認(Accept)] をクリックします。
- ステップ **3** スパム隔離の設定を編集する場合は、[設定の編集(Edit Settings)] をクリックします。
- ステップ **4** 次のオプションを指定します。

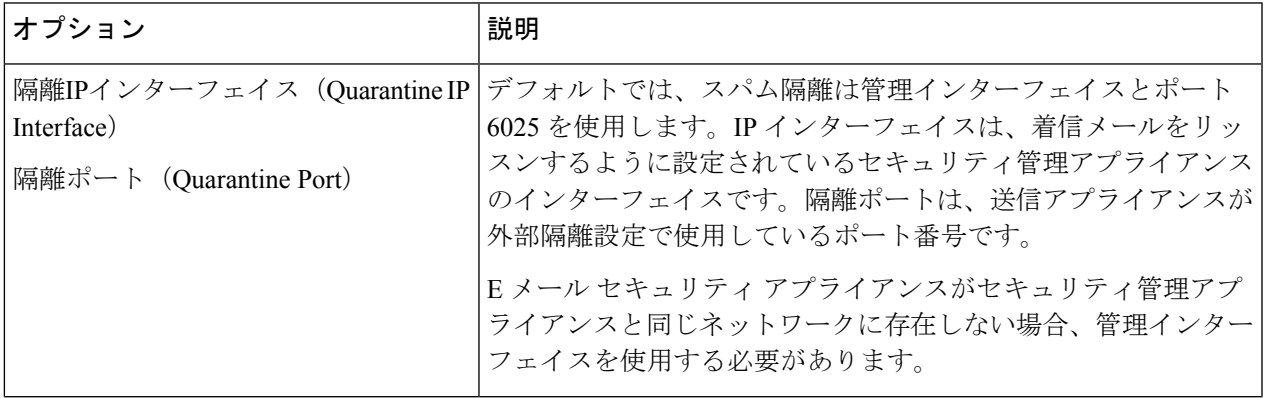

 $\overline{\phantom{a}}$ 

 $\mathbf{r}$ 

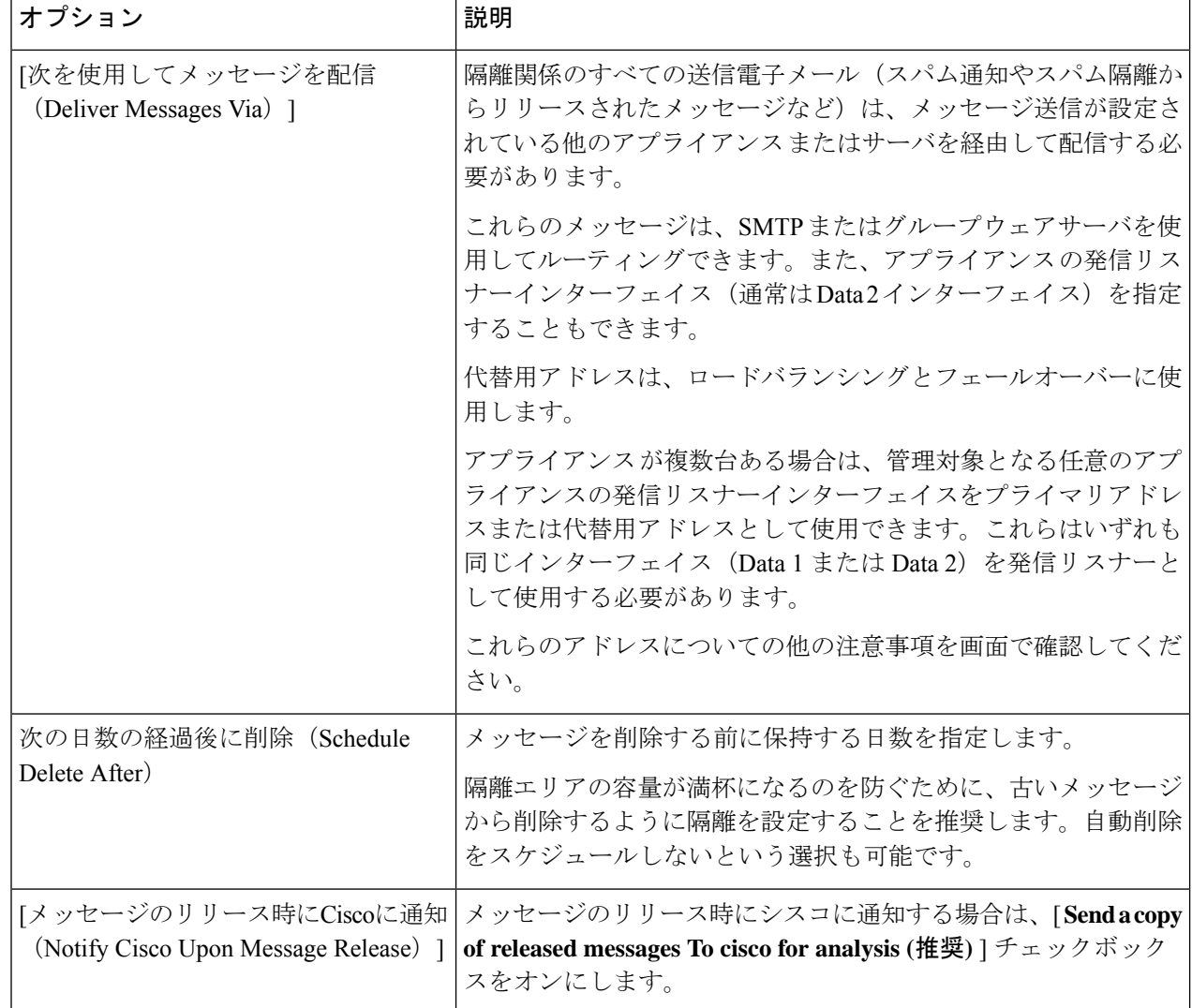

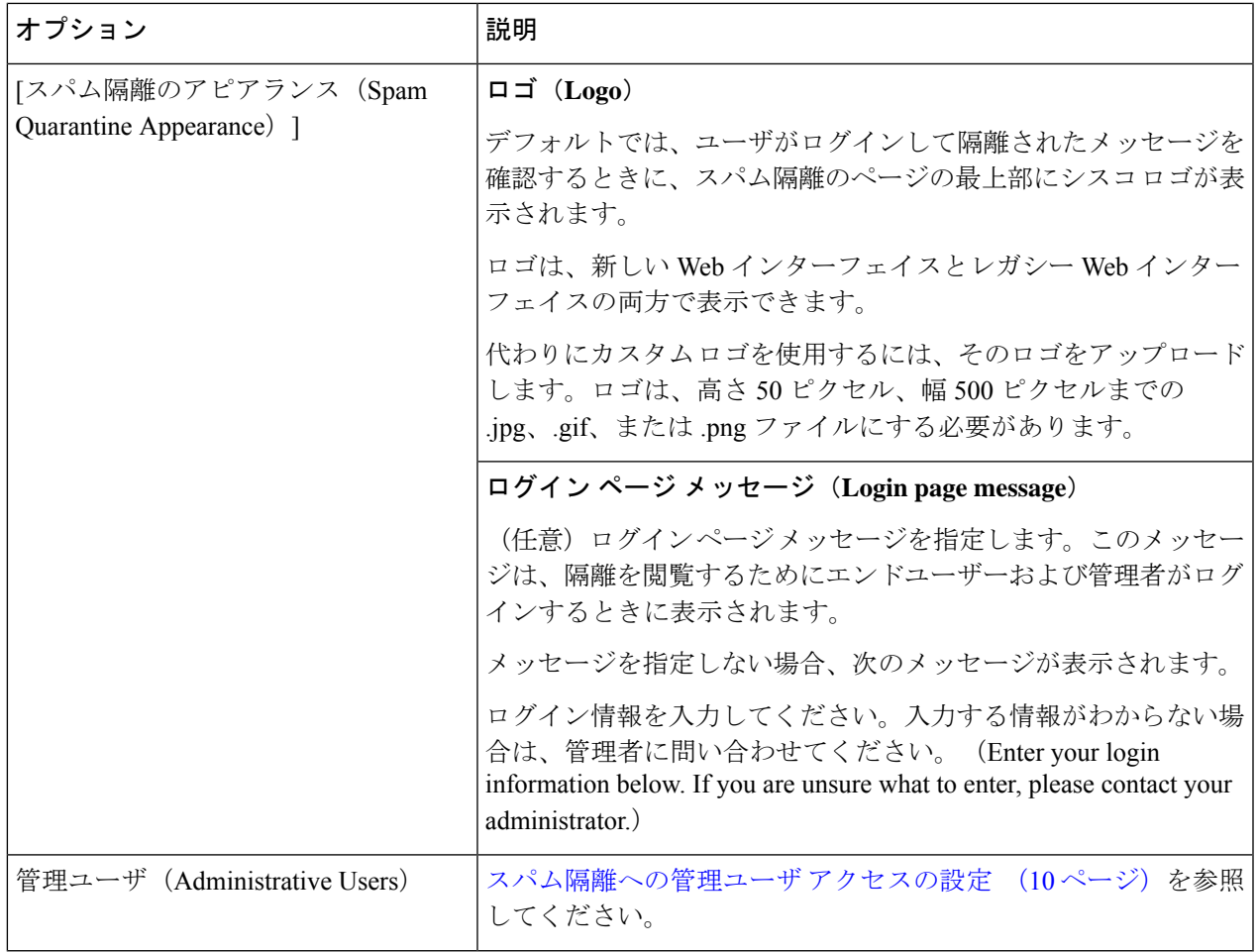

ステップ5 変更を送信し、保存します。

### 次のタスク

• 管理対象の各 E メール セキュリティ アプライアンスへの中央集中型スパム隔離サービス の追加 (7 ページ)に戻ります。

### 新しい **Web** インターフェイスでのスパム隔離の有効化と設定

- ステップ1 セキュリティ管理アプライアンスで、[サービスステータス (Service Status)] をクリックし、[スパム隔離 (Spam Quarantine)] に対応する にカーソルを合わせて、[スパム隔離設定の編集(EditSpam Quarantine Settings)] をクリックします。
- ステップ **2** システムセットアップウィザードの実行後に初めてスパム隔離の設定を使用している場合は、ライセンス 契約書を確認して同意し、[続行 (Proceed) ] をクリックします。
- ステップ **3** トグルスイッチをクリックしてスパム隔離を有効にします。

ステップ **4** 次のオプションを指定します。

 $\overline{\phantom{a}}$ 

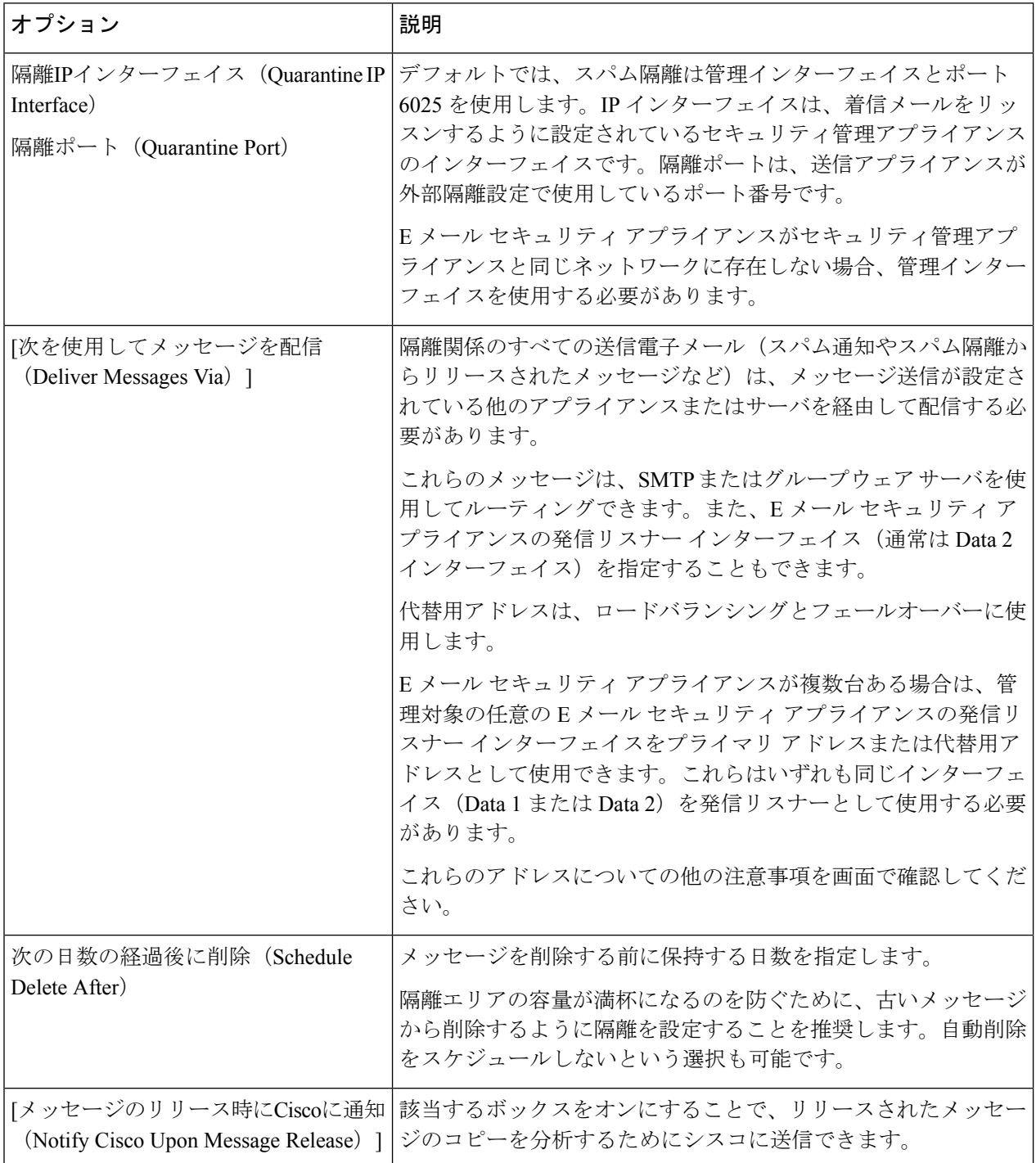

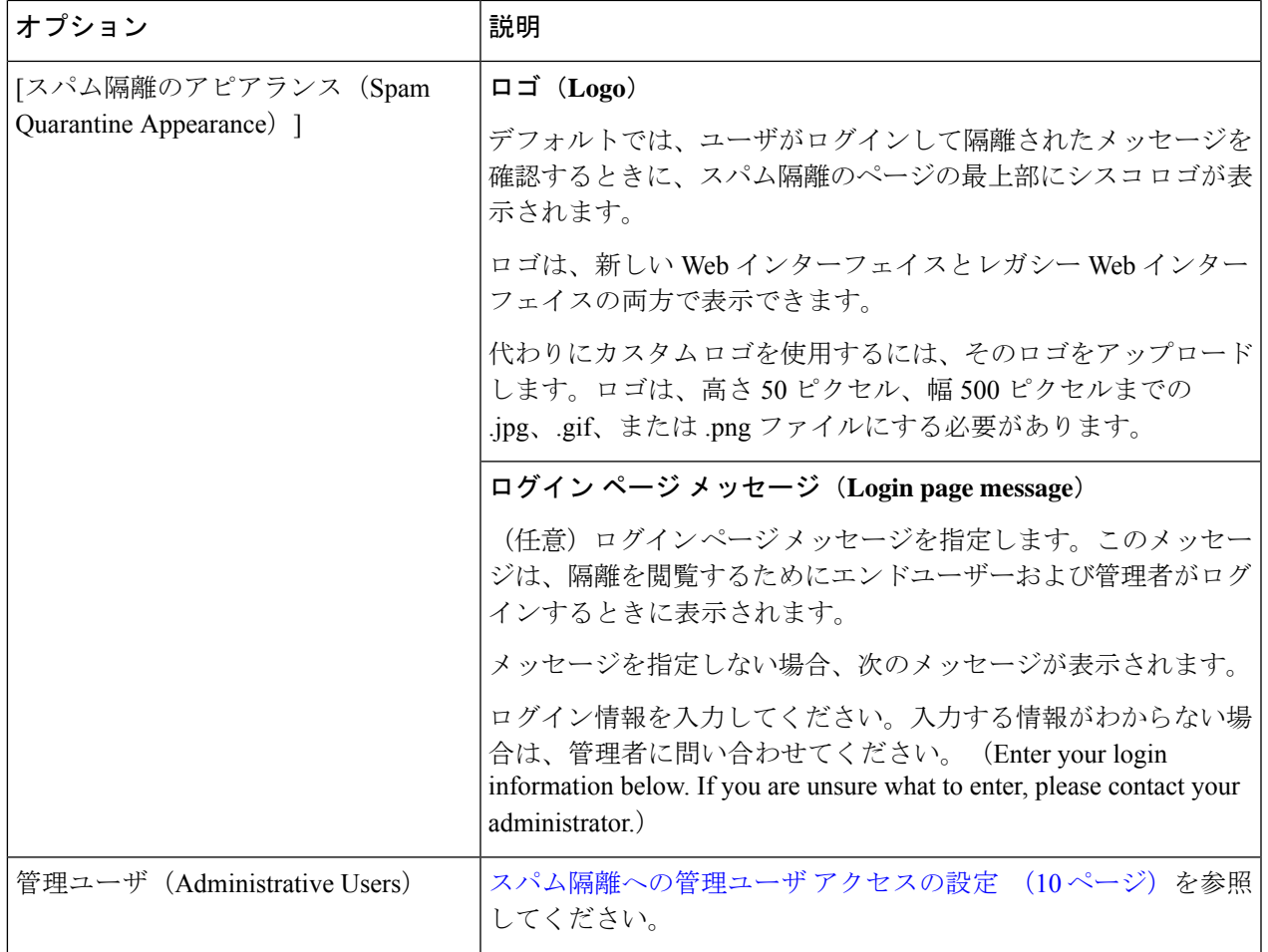

**ステップ5 [保存 (Save)] をクリックします。** 

### 次のタスク

• 管理対象の各 E メール セキュリティ アプライアンスへの中央集中型スパム隔離サービス の追加 (7 ページ)に戻ります。

## 管理対象の各**E**メールセキュリティアプライアンスへの中央集中型ス パム隔離サービスの追加

ここで実行する手順は、他の中央集中型管理機能の設定時に、すでにこのアプライアンスを追 加したかどうかによって異なります。

ステップ1 (新しい Web インターフェイスのみ) セキュリティ管理アプライアンスで ※ をクリックして、レガシー Web インターフェイスをロードします。

- ステップ **2 [**管理アプライアンス(**Management Appliance**)**] > [**集約管理サービス(**Centralized Services**)**] > [**セキュ リティアプライアンス(**Security Appliances**)**]** を選択します。
- ステップ **3** このページのリストに、すでにEメールセキュリティアプライアンスを追加している場合は、次の手順を 実行します。
	- a) E メール セキュリティ アプライアンスの名前をクリックします。
	- b) [スパム隔離(Spam Quarantine)] サービスを選択します。
- ステップ **4** E メール セキュリティ アプライアンスをまだ追加していない場合は、次の手順を実行します。
	- a) [メールアプライアンスの追加 (Add Email Appliance) ] をクリックします。
	- b) [アプライアンス名(Appliance Name)] および [IPアドレス(IP Address)] テキスト フィールドに、ア プライアンスの管理インターフェイスのアプライアンス名と IP アドレスを入力します。
		- [IPアドレス(IP Address)] フィールドに DNS 名を入力した場合でも、[送信(Submit)] をク リックすると、IP アドレスに変換されます。 (注)
	- c) Spam Quarantine サービスが事前に選択されています。
	- d) [接続の確立(Establish Connection)] をクリックします。
	- e) 管理対象となるアプライアンスの管理者アカウントのユーザ名とパスフレーズを入力し、[接続の確立 (Establish Connection)] をクリックします。
		- ログイン資格情報を入力すると、セキュリティ管理アプライアンスからリモート アプライア ンスへのファイル転送のための公開 SSH キーが渡されます。ログイン資格情報は Security Management Appliance に保存されません。 (注)
	- f) 「Success」 メッセージがページのテーブルの上に表示されるまで待機します。
	- g) [テスト接続 (Test Connection)] をクリックします。
	- h) テーブルの上のテスト結果を確認します。

ステップ5 変更を送信し、保存します。

ステップ **6** スパム隔離を有効にする E メール セキュリティ アプライアンスごとに、この手順を繰り返します。

## セキュリティ管理アプライアンスでの発信**IP**インターフェイスの設定

セキュリティ管理アプライアンスで、隔離に関係するメッセージ(通知やリリースされた電子 メールなど)を E メール セキュリティ アプライアンスに送信するインターフェイスを設定し ます。

### 始める前に

発信インターフェイスに使用する IP アドレスを入手または特定します。通常、これはセキュ リティ管理アプライアンスのData2インターフェイスのものになります。ネットワーク要件の 詳細については、を参照してください。 ネットワークと IP [アドレスの割り当て](b_sma_admin_guide_14_2_appendix2.pdf#nameddest=unique_25)

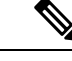

(注) この手順は、IP [インターフェイスの設定](b_sma_admin_guide_14_2_appendix1.pdf#nameddest=unique_431)の説明と併せて実行してください。

- ステップ1 (新しい Web インターフェイスのみ) セキュリティ管理アプライアンスで ※ をクリックして、レガシー Web インターフェイスをロードします。
- ステップ2 [管理アプライアンス (Management Appliance) ]>[ネットワークIPインターフェイス (Network IP Interfaces) ] を選択します。
- ステップ **3** [IPインターフェイスの追加(Add IP Interface)] をクリックします。
- ステップ **4** 次の設定値を入力します。
	- 名前
	- イーサネット ポート(Ethernet Port)

通常は Data 2 になります。具体的には、この設定は [管理アプライアンス (Management Appliance) ] > [集約管理サービス(CentralizedServices)] > [スパム隔離(SpamQuarantine)]の[スパム隔離設定(Spam Quarantine Settings) |ページにおいて、[次を使用してメッセージを配信(Deliver Messages Via) |セク ションで [プライマリサーバ (Primary Server) ] に指定した E メール セキュリティ アプライアンスの データ インターフェイスと同じである必要があります。

• [IPアドレス (IP Address) 1

上で指定したインターフェイスの IP アドレス。

- ネットマスク
- ホストネーム

たとえば、Data 2 インターフェイスの場合は、data2.sma.example.com を使用します。

このインターフェイスの [スパム隔離(Spam Quarantine)] セクションには入力しないでください。

ステップ5 変更を送信し、保存します。

## スパム隔離へのブラウザ アクセス用 **IP** インターフェイスの設定

管理者およびエンド ユーザがスパム隔離にアクセスするときには、別のブラウザ ウィンドウ が開きます。

- ステップ1 (新しい Web インターフェイスのみ) セキュリティ管理アプライアンスで きをクリックして、レガシー Web インターフェイスをロードします。
- ステップ **2** [管理アプライアンス(Management Appliance)] > [ネットワーク(Network)] > [IPインターフェイス(IP Interfaces) 1を選択します。
- ステップ **3** 管理インターフェイスの名前をクリックします。
- ステップ **4** [スパム隔離(Spam Quarantine)] セクションで、スパム隔離にアクセスするための設定を行います。

• デフォルトでは、HTTP がポート 82 を使用し、HTTPS がポート 83 を使用します。

• 通知とスパム隔離のブラウザ ウィンドウに記載される URL を指定します。

使用しているセキュリティ管理アプライアンス のホスト名をエンドユーザに表示したくない場合は、 代わりのホスト名を指定できます。

ステップ5 変更を送信し、保存します。

### 次のタスク

スパム隔離アクセス用に指定したホスト名を DNS サーバが解決できることを確認します。

### スパム隔離への管理ユーザ アクセスの設定

管理者権限を持つすべてのユーザは、スパム隔離設定を変更したり、スパム隔離内のメッセー ジを表示および管理したりすることができます。管理者ユーザに対してスパム隔離アクセスを 設定する必要はありません。

次のロールのユーザに対してスパム隔離へのアクセスを設定すると、これらのユーザはスパム 隔離内のメッセージを表示、リリース、削除できます。

- Email administrator
- 演算子
- Read-Only Operator
- Help desk user
- ゲスト
- スパム隔離権限を持つカスタム ユーザ ロール

これらのユーザはスパム隔離設定にアクセスできません。

#### 始める前に

スパム隔離にアクセスできるユーザまたはカスタム ユーザ ロールを作成します。詳細につい ては、の項でカスタム ユーザ [ロールの隔離へのアクセス](b_sma_admin_guide_14_2_chapter15.pdf#nameddest=unique_432)に関する情報[管理タスクの分散](b_sma_admin_guide_14_2_chapter15.pdf#nameddest=unique_433)を参 照してください。

- ステップ1 セキュリティ管理アプライアンスで、「サービスステータス (Service Status) 1をクリックし、「スパム隔離 (Spam Ouarantine) 1に対応する にカーソルを合わせて、[スパム隔離設定の編集 (Edit Spam Quarantine Settings)] をクリックします。
- ステップ **2** トグルスイッチをクリックしてスパム隔離を有効にします。
- ステップ **3** 追加するユーザ タイプ(ローカル、外部認証、またはカスタム ロール)のリンクをクリックします。 ユーザまたはロールを追加済みの場合は、ユーザ名かロールをクリックすると、すべての対象ユーザまた はロールが表示されます。
- ステップ **4** 追加するユーザまたはロールを選択します。

管理者権限を持つユーザ(電子メール管理者を含む)は、スパム隔離へのフルアクセスが自動的に与えら れるため、表示されません。

ステップ **5** [OK] をクリックします。

ステップ **6 [**送信(**Submit**)**]** をクリックします。

### 次のタスク

### 関連項目

スパム隔離へのエンドユーザ アクセスの設定 (30 ページ)

## スパムの隔離しきい値アラート

一定期間にトリガーできるスパムメッセージの最大数を設定した後、アラート通知を受信する ように設定できます。自身のアラートの設定に加え、Cisco Secure Email and Web Manager を設 定して、毎時または毎日のいずれかでアラートを生成できます。一方で、しきい値を超えてか ら期間内に受信できるアラートの最大数も設定できます。

管理者がこのカスタムロールにマッピングされている場合、検疫メールの表示はできますが、 リリース、削除、またはその他の操作は実行できません。

Cisco Secure Email and Web Manager では、設定したアラートを電子メールと syslog の両方の追 加として確実に受信します。

### **CLI** を使用したスパムの隔離しきい値アラート設定

スパムの隔離しきい値アラートを設定するには、**spamquarantinethresholdalert** コマンドを使 用します。

コマンドを実行したら、利用するサービスを有効にする必要があります。

次の値を指定する必要があります。

- しきい値:数値のみ。新しく隔離されたスパムメールのしきい値を設定します。選択され た時間内にアラートが送信されます。値の範囲は 1 ~ 1,00,000 です。
- 期間:スパムメッセージが監視される期間を時間単位で構成します。値の範囲は 1,800 ~ 86,400 秒です。
- アラート制限:数値のみ。アラート制限を設定します。値の範囲は 1 ~ 20 です。

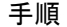

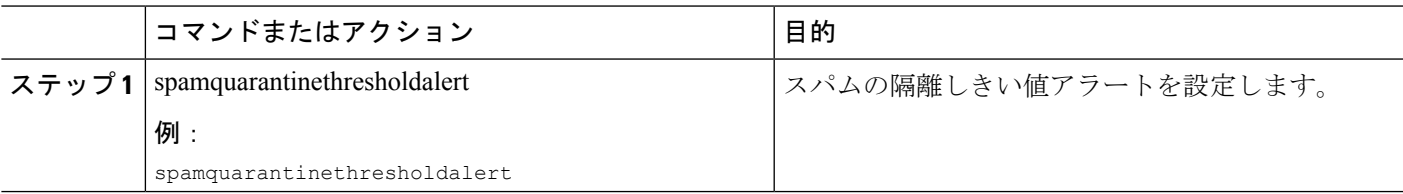

スパム隔離

#### 例

### **GUI** を使用したスパムの隔離しきい値アラート設定

- ステップ **1 [**中央集中型サービス(**Centralized Services**)**]** > **[**スパムの隔離(**SPAM Quarantine**)**]** をクリックします。 [スパムの隔離 (Spam Quarantine) ] ページが表示されます。
- ステップ2 [しきい値アラート (Threshold Alert) ] チェックボックスをオンにします。 スパムの隔離しきい値アラートも、システムアラート設定によって管理されます。受信者を設定するには、 [システム管理(System Administration)] > [アラート(Alerts)] に移動する必要があります。 これらのアラートを受信するには、システム クリティカル アラートに登録する必要があります。
- ステップ **3** しきい値を入力します。
- ステップ **4** ドロップダウンリストから [請求期間(Time Duration)] を選択します。 値の範囲は 30 分 ~ 24 時間です。
- ステップ **5** [アラート制限(Alert Limit)] を入力します。 値の範囲は 1 ~ 20 です。
- ステップ **6 [**送信(**Submit**)**]** をクリックします。

### 隔離対象のメールの受信者の制限

で複数のメールポリシーを使用して([メールポリシー(MailPolicies)] > [受信メールポリシー (IncomingMailPolicy)])、メールの隔離対象から除外する受信者アドレスのリストを指定で きます。そのメールポリシーにアンチスパムを設定する際、隔離の代わりに[配信(Deliver)] または [ドロップ (Drop) ] を選択します。

### スパム隔離の言語

各ユーザは、ウィンドウの右上にある [オプション(Options)] メニューからスパム隔離の言 語を選択します。

## **[**スパム隔離の編集(**Edit Spam Quarantine**)**]** ページ

- レガシー Web インターフェイスでのスパム隔離の有効化と設定 (3 ページ)
- ローカルのスパム隔離と外部のスパム隔離 (2 ページ)
- スパム隔離へのエンドユーザ アクセスの設定 (30 ページ)

• エンド ユーザへの隔離されたメッセージに関する通知 (33 ページ)

# セーフリストおよびブロックリストを使用した送信者に 基づく電子メール配信の制御

管理者およびエンドユーザは、メッセージがスパムであるかどうかを判断するためにセーフリ ストとブロックリストを使用できます。セーフリストでは、スパムとして処理しない送信者お よびドメインが指定されます。ブロックリストでは、常にスパムとして処理する送信者および ドメインが指定されます。

エンド ユーザ(雷子メール)に各自の雷子メール アカウントのセーフリストとブロッ クリストの管理を許可することができます。たとえば、エンドユーザは、もう興味のないメー リングリストから電子メールを受信している場合があります。そのようなユーザは、このメー リングリストからの電子メールが自分の受信箱に送信されないように、その送信者を自分のブ ロックリストに追加できます。また、エンドユーザは、スパムではない特定の送信者からの電 子メールが自分のスパム隔離に送信されていることに気づくこともあります。これらの送信者 からのメッセージが隔離されないようにするために、エンドユーザはそれらの送信者を自分の セーフリストに追加できます。

エンド ユーザおよび管理者が行った変更はお互いに表示され、両者が変更できます。

#### 関連項目

- セーフリストとブロックリストのメッセージ処理 (13 ページ)
- レガシー Web インターフェイスでのセーフリストとブロックリストの有効化 (15 ペー ジ)
- 外部スパム隔離およびセーフリスト/ブロックリスト (16 ページ)
- セーフリストおよびブロックリストへの送信者とドメインの追加(管理者) (16 ペー ジ)
- セーフリストおよびブロックリストへのエンドユーザ アクセスについて (23 ページ)
- セーフリスト/ブロックリストのバックアップと復元 (25 ページ)
- セーフリストとブロックリストのトラブルシューティング (26 ページ)

### セーフリストとブロックリストのメッセージ処理

セーフリストまたはブロックリストに送信者を追加しても、アプライアンスではメッセージに 対するウイルスのスキャンや、内容に関連したメールポリシーの基準をメッセージが満たすか どうかの判定が行われます。受信者のセーフリストにメッセージの送信者が含まれていても、 他のスキャン設定と結果によってはメッセージが配信されない場合があります。

セーフリストとブロックリストを有効にすると、アプライアンスは、アンチスパムスキャンの 直前にセーフリスト/ブロックリスト データベースと照合してメッセージをスキャンします。 アプライアンスがセーフリストまたはブロックリストのエントリに一致する送信者またはドメ インを検出した場合、受信者が複数存在すると(かつ各受信者のセーフリスト/ブロックリス

ト設定が異なると)、そのメッセージは分裂します。たとえば、受信者 A と受信者 B の両方 に送信されるメッセージがあるとします。受信者Aのセーフリストにはこの送信者のエントリ がありますが、受信者Bのセーフリストおよびブロックリストにはエントリがありません。こ の場合、メッセージは2つのメッセージ ID で2つのメッセージに分割されます。受信者 A に 送信されるメッセージは、セーフリストに一致していることが X-SLBL-Result-セーフリスト ヘッダーによってマークされ、アンチスパム スキャンをスキップします。一方、受信者 B 宛 のメッセージは、アンチスパム スキャン エンジンによってスキャンされます。その後、どち らのメッセージもパイプライン(アンチウイルス スキャン、コンテンツ ポリシーなど)を続 行し、設定されているすべての設定に従います。

メッセージの送信者またはドメインがブロックリストに含まれる場合の配信の動作は、セーフ リスト/ブロックリスト機能を有効にするときに指定したブロックリスト アクションによって 決まります。セーフリストの配信の場合と同様に、セーフリスト/ブロックリスト設定の異な る複数の受信者が存在すると、そのメッセージは分裂します。分裂したメッセージのうちブ ロックリストに含まれるものは、ブロックリストアクション設定に応じて隔離されるかドロッ プされます。隔離を実行するようにブロックリスト アクションが設定されている場合、その メッセージはスキャンされ、最終的に隔離されます。削除するようにブロックリストアクショ ンが設定されている場合、そのメッセージは、セーフリスト/ブロックリスト スキャンの直後 にドロップされます。

セーフリストとブロックリストはスパム隔離内に保持されているため、配信の動作は、他のア ンチスパム設定にも左右されます。たとえば、アンチスパムスキャンをスキップするようにホ スト アクセス テーブル(HAT)で「承認(Accept)」メール フロー ポリシーを設定すると、 そのリスナー上でメールを受信するユーザは、自分のセーフリストとブロックリストの設定が そのリスナー上で受信されたメールに適用されなくなります。同様に、一部のメッセージ受信 者についてアンチスパム スキャンをスキップするメール フロー ポリシーを作成すると、それ らの受信者は、自分のセーフリストとブロックリストの設定が適用されなくなります。

#### 関連項目

- レガシー Web インターフェイスでのセーフリストとブロックリストの有効化 (15 ペー ジ)
- 外部スパム隔離およびセーフリスト/ブロックリスト (16 ページ)

### セーフリストとブロックリストの有効化

- レガシー Web インターフェイスでのセーフリストとブロックリストの有効化 (15 ペー ジ)
- 新しい Web インターフェイスでのセーフリストとブロックリストの有効化

## レガシー**Web**インターフェイスでのセーフリストとブロックリストの 有効化

#### 始める前に

- スパム隔離を有効にする必要があります。「中央集中型スパム隔離の設定 (2ページ)」 を参照してください。
- ステップ **1** [管理アプライアンス(Management Appliance)] > [集約サービス(Centralized Services)] > [スパム隔離 (Spam Quarantine)] に移動します。
- ステップ2 [エンドユーザセーフリスト/ブロックリスト (End-User Safelist/Blocklist) ] の下にある [設定の編集 (Edit Settings)] をクリックします。
- ステップ3 [エンドユーザセーフリスト/ブロックリスト機能を有効にする (Enable End User Safelist/Blocklist Feature) ] を選択します。
- ステップ **4** [ユーザごとの最大リスト項目数(Maximum List Items Per User)] を指定します。

これは、各受信者のリストごとのアドレスまたはドメインの最大数です。ユーザごとのリストエントリ数 を大きくすると、システムのパフォーマンスに悪影響を与えることがあります。

ステップ5 [更新頻度 (Update Frequency) ] を選択します。

この値によって、外部スパム隔離を使用するアプライアンスのセーフリスト/ブロックリストをAsyncOSが 更新する頻度が決まります。この設定の意味については、外部スパム隔離およびセーフリスト/ブロックリ スト (16 ページ)で説明します。

ステップ **6** 変更を送信し、保存します。

## 新しい**Web**インターフェイスでのセーフリストとブロックリストの有 効化

始める前に

- スパム隔離を有効にする必要があります。「中央集中型スパム隔離の設定 (2ページ)」 を参照してください。
- ステップ **1** セキュリティ管理アプライアンスで、[サービスステータス(Service Status)] をクリックし、 [スパムの隔 離(Spam Qarantine)] に対応する アイコンにカーソルを合わせます。
- ステップ **2** [セーフリスト/ブロックリスト設定の編集(Edit Safelist/Blocklist Settings)] をクリックします。
- ステップ3 トグルスイッチをクリックして、[セーフリスト/ブロックリスト設定 (Safelist/Blocklist Settings)]を有効に します。

ステップ **4** [ユーザーごとの最大一覧項目数(Maximum List Items Per User)] を指定します。

これは、各受信者のリストごとのアドレスまたはドメインの最大数です。ユーザごとのリストエントリ数 を大きくすると、システムのパフォーマンスに悪影響を与えることがあります。

ステップ5 [更新頻度 (Update Frequency) 1を選択します。

この値によって、外部スパム隔離を使用するEメールセキュリティアプライアンスのセーフリスト/ブロッ クリストを AsyncOS が更新する頻度が決まります。この設定の意味については、外部スパム隔離および セーフリスト/ブロックリスト (16 ページ)で説明します。

ステップ **6 [**送信(**Submit**)**]** をクリックします。

## 外部スパム隔離およびセーフリスト**/**ブロックリスト

アプライアンスは受信メールの処理時にセーフリストとブロックリスト内の送信者を評価する ため、セキュリティ管理アプライアンスに保存されているセーフリストおよびブロックリスト が受信メールに適用されるように、これらをアプライアンスに送信する必要があります。セ キュリティ管理アプライアンス でセーフリスト/ブロックリスト機能を設定する際に、その更 新頻度を設定します。

## セーフリストおよびブロックリストへの送信者とドメインの追加(管 理者)

スパム隔離のインターフェイスでセーフリストとブロックリストを管理します。

多数の受信者(組織のエンド ユーザ)が特定の送信者またはドメインを許可リストまたはブ ロックリストに含めているかどうかも確認できます。

管理者は、各エンドユーザが表示および操作する同じエントリのスーパーセットを表示して操 作します。

#### 始める前に

- スパム隔離にアクセスできることを確認します。スパム隔離へのアクセス(管理ユーザ) (43 ページ)を参照してください。
- セーフリスト/ブロックリストへのアクセスを有効にします。レガシー Web インターフェ イスでのセーフリストとブロックリストの有効化 (15 ページ)を参照してください。
- (任意)このセクションの手順を使用してこれらのリストを作成する代わりに、セーフリ スト/ブロックリストをインポートするには、セーフリスト/ブロックリストのバックアッ プと復元 (25 ページ)で説明する手順を使用します。
- セーフリストとブロックリストのエントリの必須形式を把握します。セーフリストエント リとブロックリスト エントリの構文 (22 ページ)を参照してください。

ステップ1 (新しい Web インターフェイスのみ) セキュリティ管理アプライアンスで、[隔離 (Quarantine) ] > [スパ ム隔離 (Spam Quarantine) ] > [検索 (Search) ] をクリックします。

または

[電子メール (Email) ] > [メッセージの隔離 (Message Quarantine) ] > [スパム隔離 (Spam Quarantine) ] を 選択し、ページの右上隅にある [オプション (Options)]ドロップダウン メニューを選択します。

- ステップ2 [セーフリスト (Safelist) ] または [ブロックリスト (Blocklist) ] を選択します。
- ステップ3 (任意)送信者または受信者を検索します。
- ステップ **4** 次の 1 つまたは複数の操作を実行します。

 $\overline{\phantom{a}}$ 

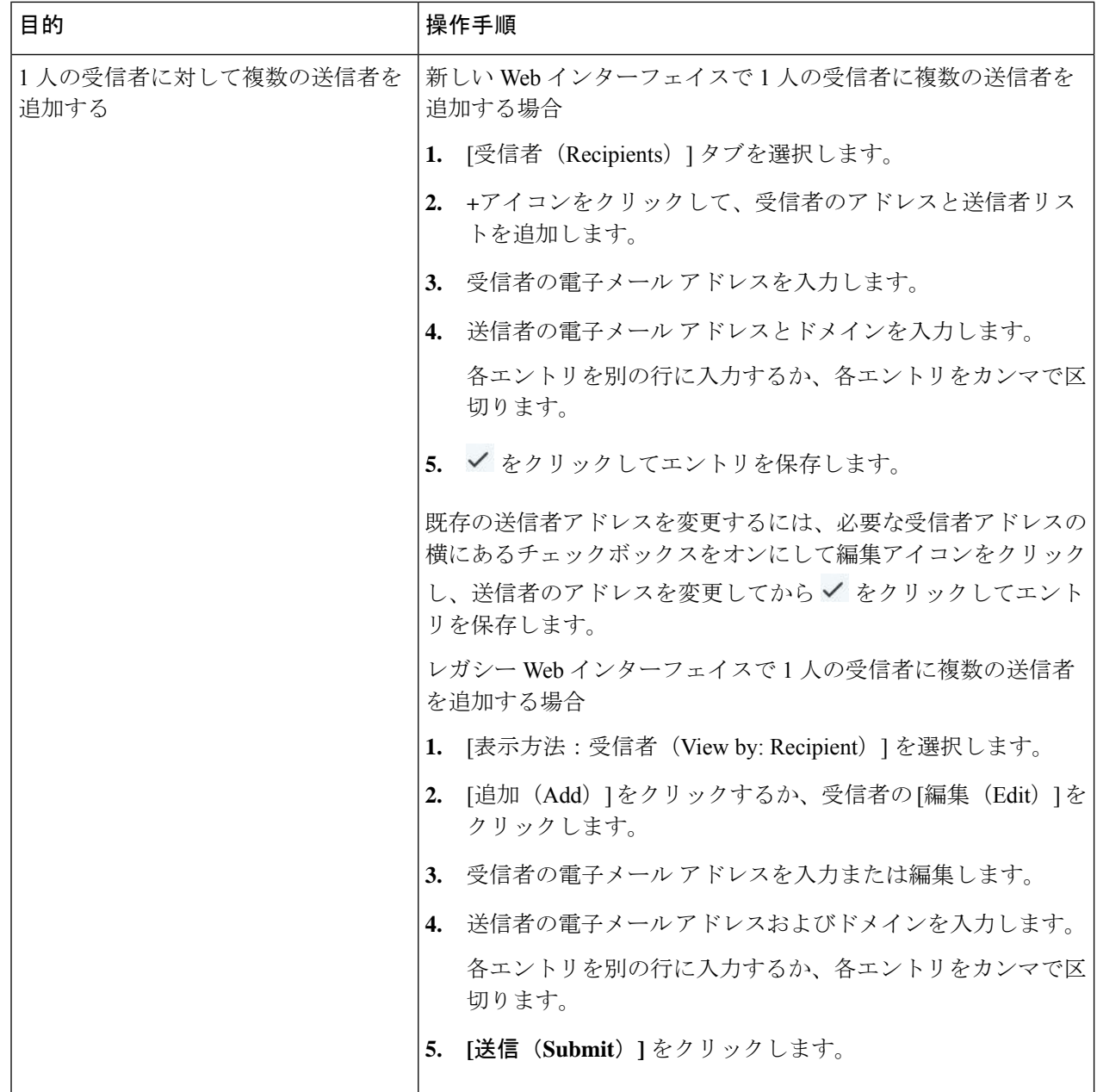

 $\mathbf I$ 

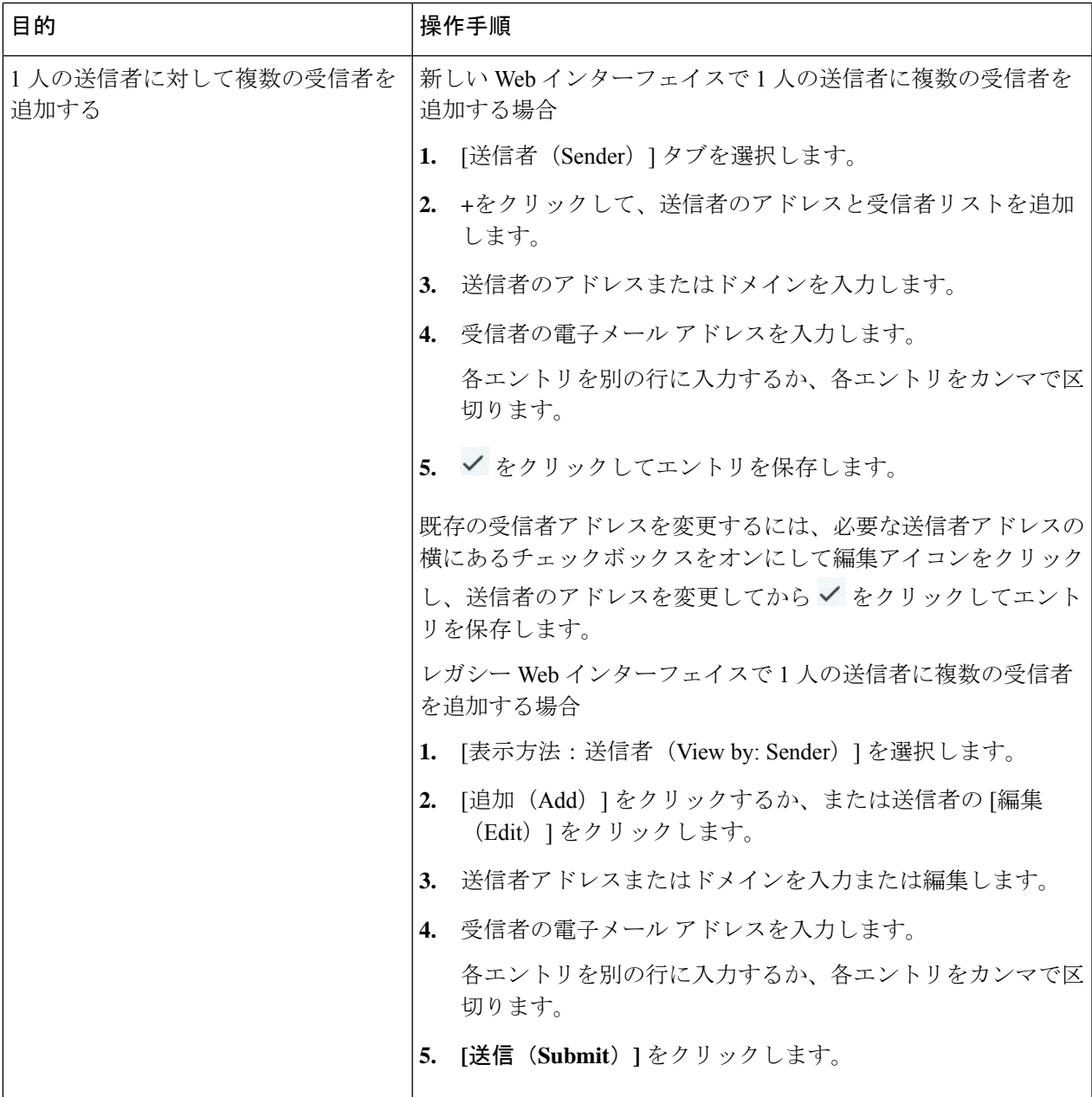

 $\overline{\phantom{a}}$ 

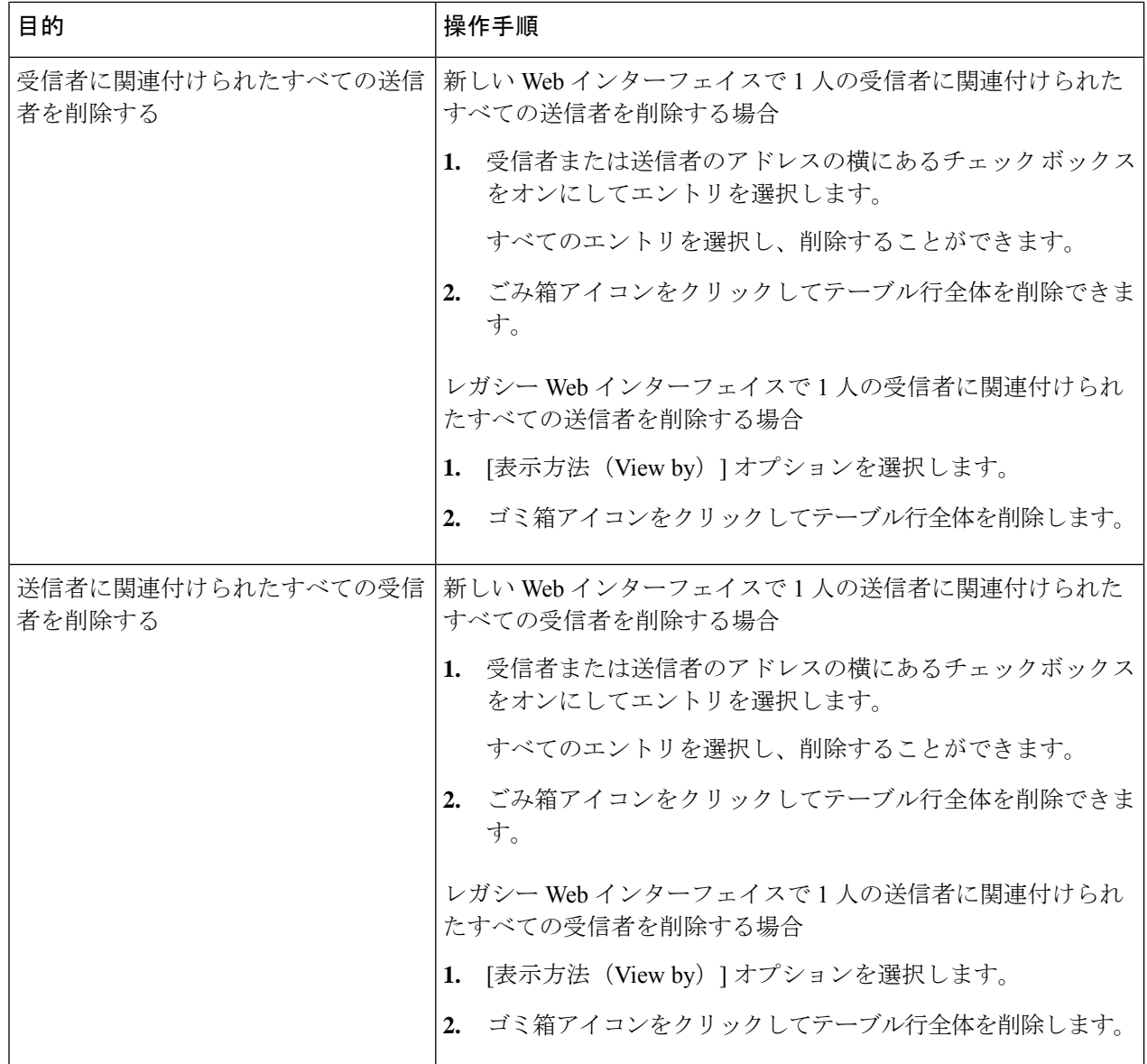

I

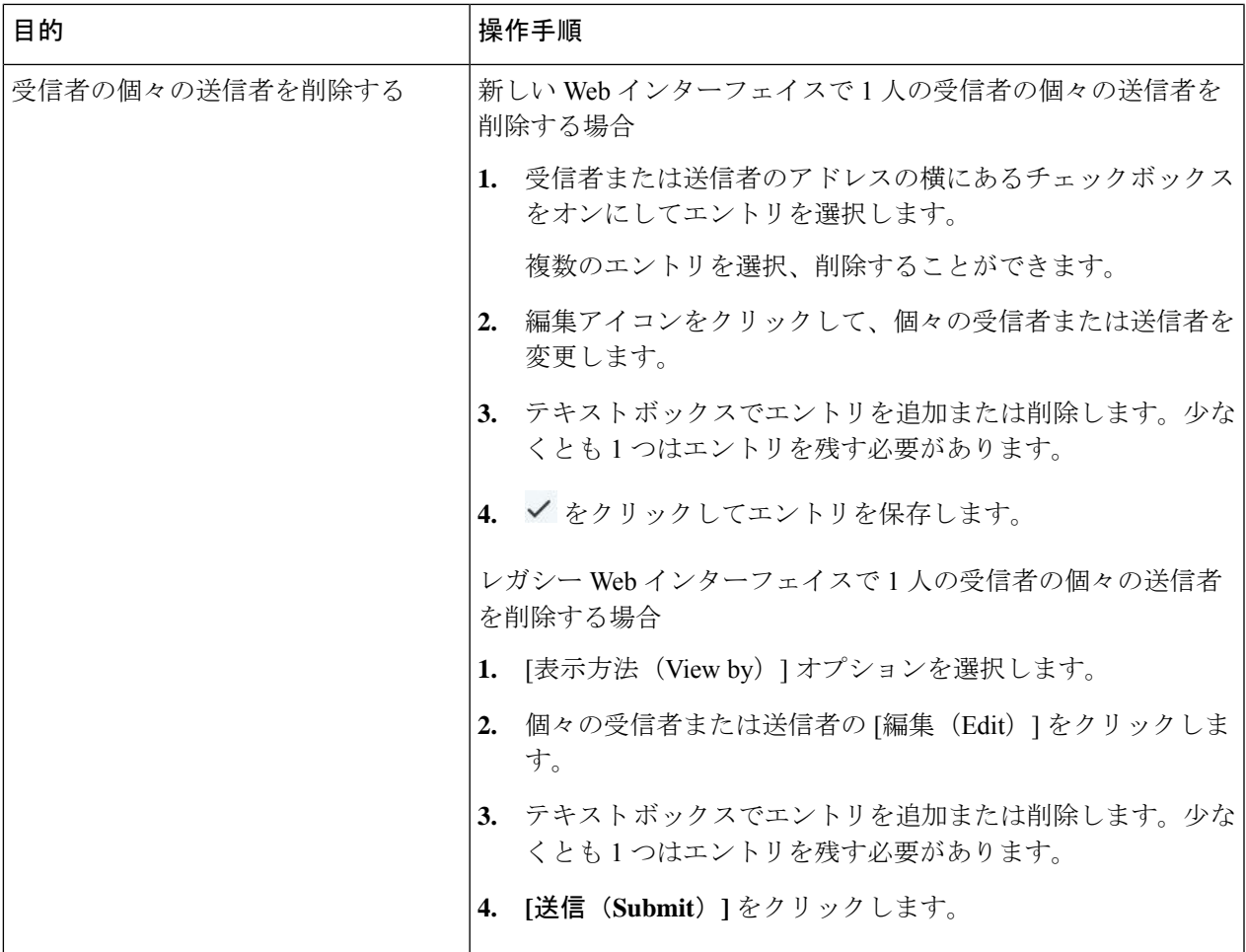

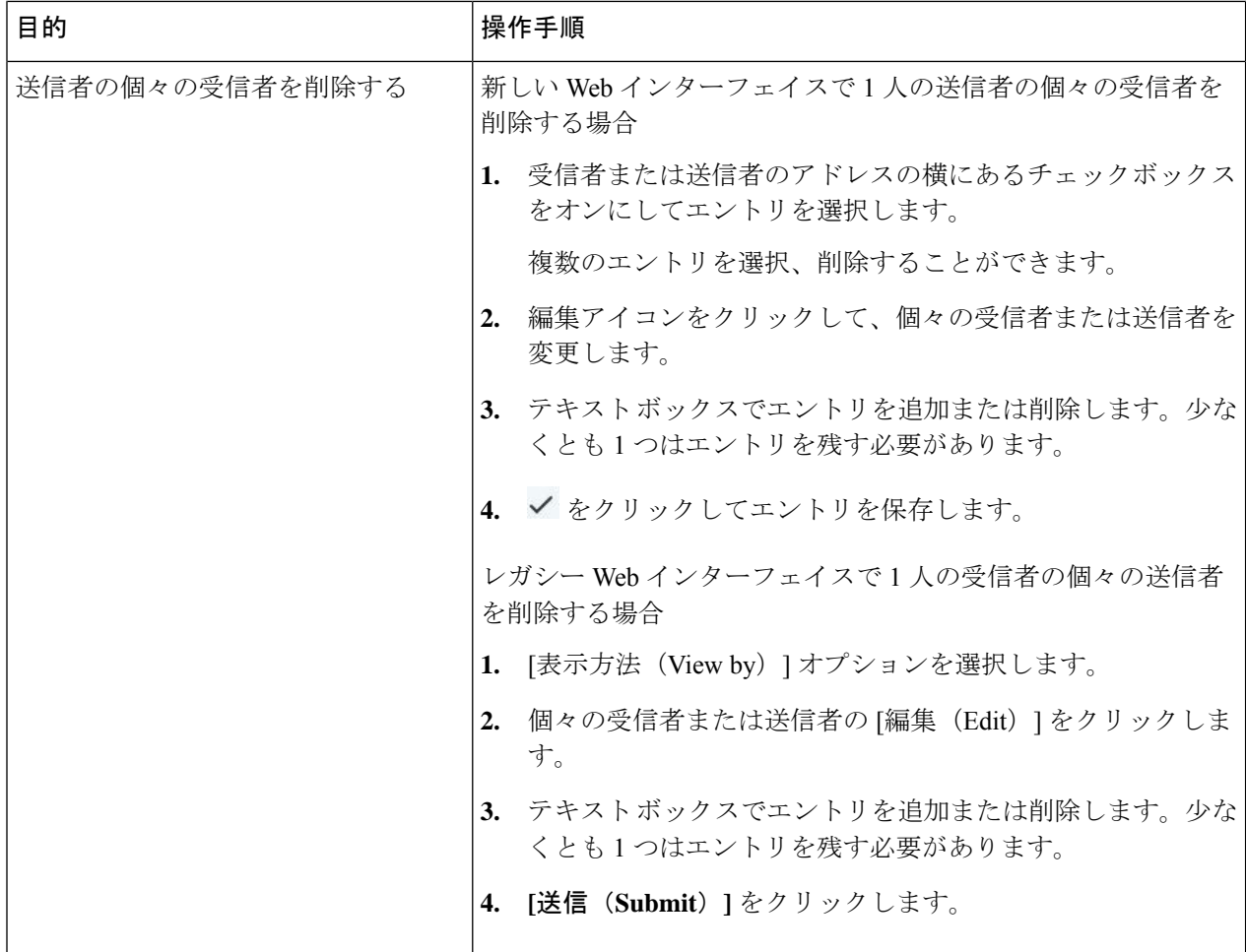

### 次のタスク

### 関連項目

- セーフリスト エントリとブロックリスト エントリの構文 (22 ページ)
- すべてのセーフリストおよびブロックリストのクリア (23 ページ)

### セーフリスト エントリとブロックリスト エントリの構文

送信者を次の形式でセーフリストとブロックリストに追加できます。

- user@domain.com
- server.domain.com
- domain.com
- [10.1.1.0]
- [ipv6:2001:DB8:1::1]
- user $@[1.2.3.4]$

• user@[ipv6:2001:db8::1]

送信者アドレスやドメインなどの同一エントリを、セーフリストとブロックリストの両方に同 時に追加することはできません。ただし、ドメインをセーフリストに追加し、そのドメインに 所属する送信者の電子メールアドレスをブロックリストに追加すること(またはその逆)は可能 です。両方のルールが適用されます。たとえば *example.com* がセーフリストに含まれている場 合、*george@example.com*をブロックリストに追加することができます。この場合、アプライア ンスは、スパムとして処理される *george@example.com* からのメールを除いて、*example.com* か らのすべてのメールをスパムのスキャンなしで配信します。

*.domain.com* のような構文を使用して、サブドメインの範囲を許可したり、ブロックしたりす ることはできません。ただし、構文*server.domain.com*を使用して特定のドメインをブロックす ることは可能です。

### すべてのセーフリストおよびブロックリストのクリア

すべての送信者と受信者を含む、セーフリストおよびブロックリストのすべてのエントリを削 除する必要がある場合は、セーフリスト/ブロックリストのバックアップと復元 (25ページ) の手順を使用してエントリなしでファイルをインポートします。

## セーフリストおよびブロックリストへのエンドユーザアクセスについ て

エンドユーザはスパム隔離から各自のセーフリストとブロックリストにアクセスします。スパ ムの隔離へのエンドユーザアクセスを設定するには、「Webブラウザからのスパム隔離へのエ ンドユーザ アクセスの設定 」を参照してください。

必要に応じて、スパム隔離の URL と下記の手順をエンド ユーザに提供してください。

### 関連項目

- セーフリストへのエントリの追加(エンド ユーザ)
- ブロックリストへの送信者の追加 (エンド ユーザ)

### セーフリストへのエントリの追加(エンド ユーザ)

セーフリストに登録されている送信者からのメッセージの配信は、システムの他の設定 によって異なります。セーフリストとブロックリストのメッセージ処理 (13ページ)を 参照してください。 (注)

エンド ユーザは、次の 2 つの方法で送信者をセーフリストに追加できます。

- 隔離されたメッセージの送信者のセーフリストへの追加 (24 ページ)
- 隔離されたメッセージのない送信者のセーフリストへの追加 (24 ページ)

#### 隔離されたメッセージの送信者のセーフリストへの追加

エンド ユーザは、スパム隔離に送信されたメッセージの送信者をセーフリストに追加できま す。

(新しい Web インターフェイスのみ)[リリースしてセーフリストに追加(Release and Add to Safelist)] ア イコンをクリックしてメッセージをリリースし、セーフリストに追加します。

または

ドロップダウン メニューから [リリースしてセーフリストに追加(Release and Add toSafelist)] を選択しま す。

指定したメールのエンベロープ送信者と差出人ヘッダーが両方ともセーフリストに追加されます。解放さ れたメッセージは、それ以降の電子メールパイプライン内の作業キューの処理をスキップして、宛先キュー へ直接進みます。

### 隔離されたメッセージのない送信者のセーフリストへの追加

- ステップ **1** (新しい Web インターフェイスのみ)**[**セーフリスト(**Safelist**)**]** を選択します。
- ステップ **2** (新しいWebインターフェイスのみ)電子メールアドレスまたはドメインを入力します。ドメインと電子 メール アドレスは、コンマで区切って複数入力できます。
- ステップ3 (新しい Web インターフェイスのみ) ◆ をクリックしてエントリを保存します。
- ステップ **4** [スパム隔離(Spam Quarantine)] ページにアクセスします。
	- a) **[**モニター(**Monitor**)**] > [**スパム隔離(**Spam Quarantine**)**]** を選択します。
	- b) ページの右上隅にある **[**オプション(**Options**)**]** ドロップダウン メニューを選択します。
	- c) **[**セーフリスト(**Safelist**)**]** を選択します。
	- d) [セーフリスト(Safelist)] ダイアログボックスから、電子メール アドレスまたはドメインを入力しま す。ドメインと電子メール アドレスは、コンマで区切って複数入力できます。
	- e) **[**一覧に追加(**Add to List**)**]** をクリックします。

### ブロックリストへの送信者の追加(エンド ユーザ)

ブロックリストに登録されている送信者からのメッセージは、管理者が定義したセーフリスト/ ブロックリスト アクション設定に応じて、拒否または隔離されます。

(注) この手順でのみブロックリスト エントリを追加できます。

- ステップ **1** (新しい Web インターフェイスのみ)[ブロックリスト(Blocklist)] を選択し、[+] アイコンをクリックし て、ブロックリストに追加するドメインまたは電子メールアドレスを入力します。ドメインと電子メール アドレスは、コンマで区切って複数入力できます。
- ステップ2 (新しい Web インターフェイスのみ) ◆ をクリックしてエントリを保存します。

ステップ **3** [スパム隔離(Spam Quarantine)] ページにアクセスします。

- a) **[**モニター(**Monitor**)**] > [**スパム隔離(**Spam Quarantine**)**]** を選択します。
- b) ページの右上にある**[**オプション(**Options**)**]**ドロップダウンメニューから**[**ブロックリスト(**Blocklist**)**]** を選択します。
- c) ブロックリストに追加するドメインまたは電子メール アドレスを入力します。ドメインと電子メール アドレスは、コンマで区切って複数入力できます。
- d) **[**一覧に追加(**Add to List**)**]** をクリックします。

## セーフリスト**/**ブロックリストのバックアップと復元

アプライアンス をアップグレードする場合、またはインストールウィザードを実行する場合 は、事前にセーフリスト/ブロックリストデータベースをバックアップしておく必要がありま す。セーフリスト/ブロックリストの情報は、アプライアンスの設定が格納されるメインのXML コンフィギュレーション ファイルには含まれていません。

セーフリスト/ブロックリスト エントリは、セキュリティ管理アプライアンスの他のデータと 共にバックアップすることもできます[。セキュリティ管理アプライアンスのデータのバック](b_sma_admin_guide_14_2_chapter16.pdf#nameddest=unique_460) [アップ](b_sma_admin_guide_14_2_chapter16.pdf#nameddest=unique_460)を参照してください。

- ステップ1 (新しい Web インターフェイスのみ) セキュリティ管理アプライアンスで ※ をクリックして、レガシー Web インターフェイスをロードします。
- ステップ **2** [管理アプライアンス(Management Appliance)] > [システム管理(System Administration)] > [設定ファイル (Configuration File)] を選択します。
- ステップ **3** [エンドユーザセーフリスト/ブロックリストデータベース(スパム隔離)(End-User Safelist/Blocklist Database (Spam Quarantine))] セクションまでスクロールします。

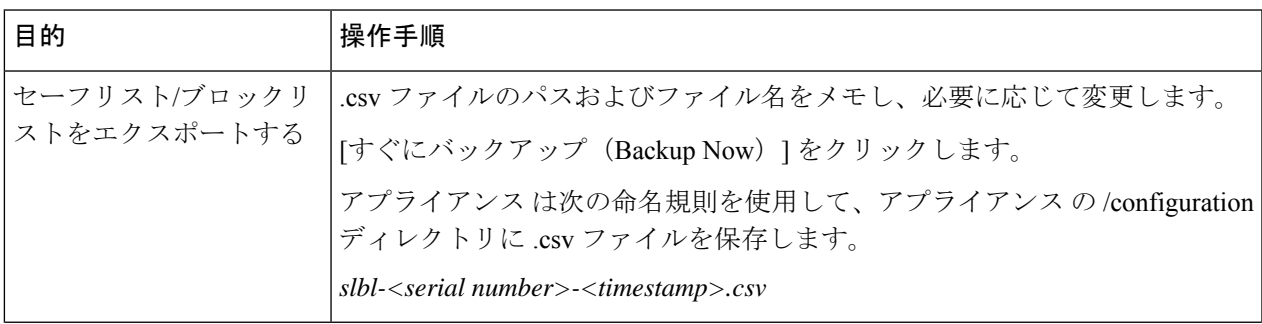

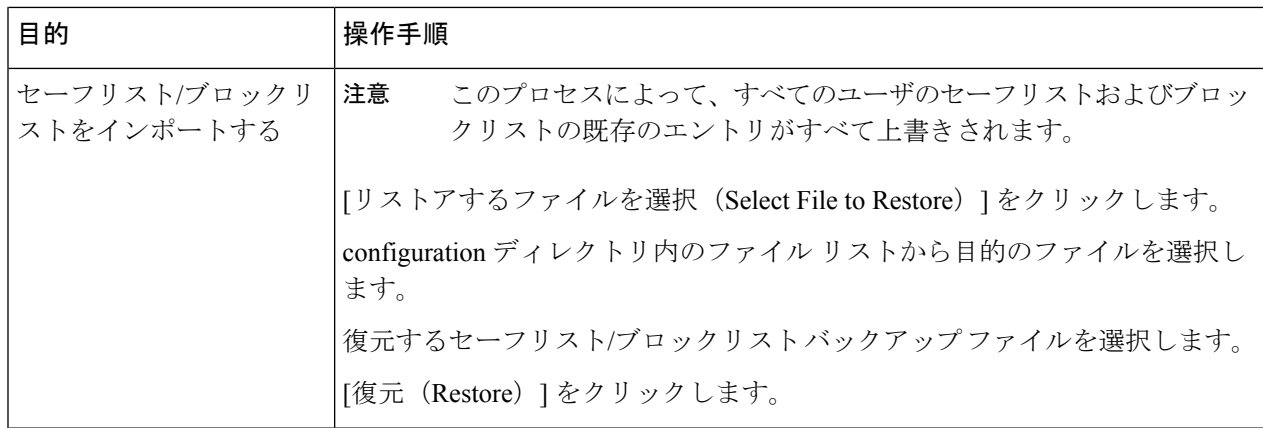

### セーフリストとブロックリストのトラブルシューティング

セーフリストとブロックリストに関する問題をトラブルシューティングするために、ログファ イルまたはシステム アラートを表示できます。

電子メールがセーフリスト/ブロックリスト設定によってブロックされると、そのアクション が ISO log ファイルまたはアンチスパム ログ ファイルに記録されます。セーフリストに含ま れる電子メールは、セーフリストに一致していることが *X-SLBL-Result-*セーフリスト ヘッダー によってマークされます。ブロックリストに含まれる電子メールは、ブロックリストに一致し ていることが *X-SLBL-Result-*ブロックリスト ヘッダーによってマークされます。

アラートは、データベースが作成または更新されたり、データベースの変更またはセーフリス ト/ブロックリスト プロセスの実行においてエラーが発生したりすると送信されます。

アラートの詳細については、[アラートの管理](b_sma_admin_guide_14_2_chapter16.pdf#nameddest=unique_48)を参照してください。

ログ ファイルの詳細については[、ログ](b_sma_admin_guide_14_2_chapter17.pdf#nameddest=unique_461)を参照してください。

#### 関連項目

• セーフリストに登録されている送信者からのメッセージが配信されない (26 ページ)

### セーフリストに登録されている送信者からのメッセージが配信されない

#### 問題

セーフリストに登録されている送信者からのメッセージが配信されませんでした。

### 解決方法

考えられる原因:

- マルウェアまたはコンテンツ違反のためメッセージがドロップされました。セーフリスト とブロックリストのメッセージ処理 (13 ページ)を参照してください。
- アプライアンスが複数あり、その送信者をセーフリストに最近追加した場合、メッセージ が処理された時点ではセーフリスト/ブロックリストが同期されていなかった可能性があ

ります。外部スパム隔離およびセーフリスト/ブロックリスト (16 ページ) を参照して ください。

## エンドユーザーのためのスパム管理機能の設定

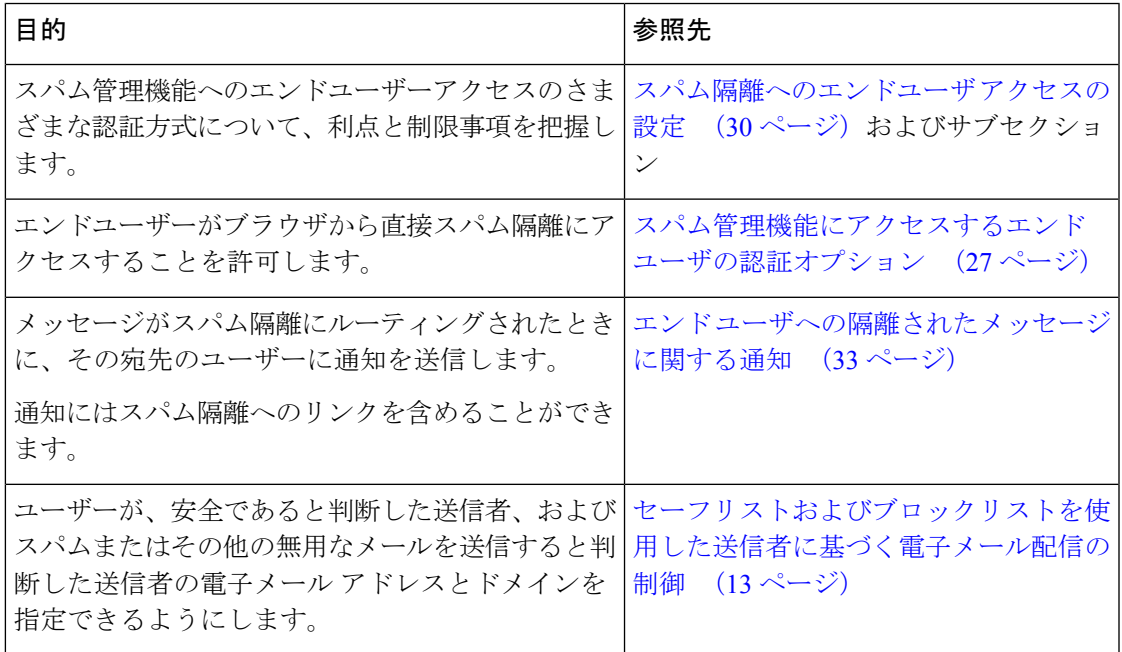

関連項目

- スパム管理機能にアクセスするエンド ユーザの認証オプション (27 ページ)
- Web ブラウザからのスパム隔離へのエンドユーザ アクセスの設定 (30 ページ)
- エンド ユーザへの隔離されたメッセージに関する通知 (33 ページ)
- 共有メールボックス用のエンドユーザー検疫の設定 (38 ページ)

## スパム管理機能にアクセスするエンド ユーザの認証オプション

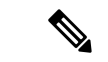

(注)

メールボックス認証では、ユーザが電子メール エイリアス宛てのメッセージを表示する ことはできません。

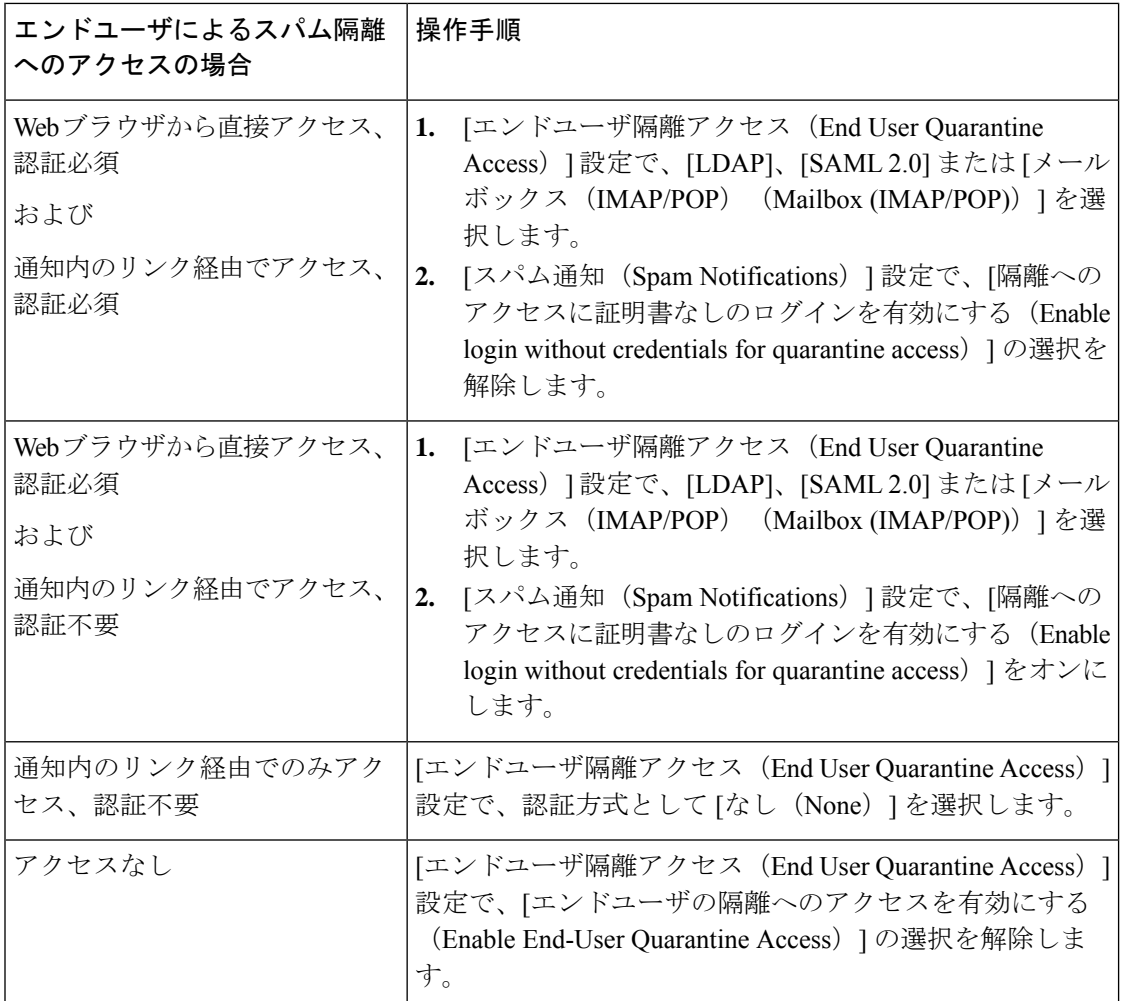

### 関連項目

- LDAP 認証プロセス (28 ページ)
- IMAP/POP 認証プロセス (29 ページ)
- SAML 2.0 認証プロセス (30 ページ)
- スパム隔離へのエンドユーザ アクセスの設定 (30 ページ)
- エンド ユーザへの隔離されたメッセージに関する通知 (33 ページ)
- [スパム隔離と連携させるための](b_sma_admin_guide_14_2_chapter12.pdf#nameddest=unique_469) LDAP の設定
- セーフリストおよびブロックリストへのエンドユーザ アクセスについて (23 ページ)

### **LDAP** 認証プロセス

- **1.** ユーザは、自分のユーザ名とパスフレーズを Web UI ログイン ページに入力します。
- **2.** スパム隔離は、匿名検索を実行するように、または指定された「サーバ ログイン」DN と パスフレーズによる認証ユーザとして、指定された LDAP サーバに接続します。Active Directory の場合、一般に「グローバル カタログ ポート」 (6000番台)上でサーバ接続を

確立する必要があり、検索を実行するために、スパム隔離がバインドできる低い特権LDAP ユーザを作成する必要があります。

- **3.** 次に、スパム隔離は、指定された BaseDN とクエリ ストリングを使用してユーザを検索し ます。ユーザの LDAP レコードが見つかると、スパム隔離は、そのレコードの DN を抽出 し、ユーザ レコードの DN と最初にユーザが入力したパスフレーズを使用してディレクト リへのバインドを試みます。このパスフレーズチェックに成功すると、ユーザは正しく認 証されます。しかしまだ、スパム隔離は、そのユーザに対してどのメールボックスの内容 を表示するのか決定する必要があります。
- **4.** メッセージは、受信者のエンベロープ アドレスを使用してスパム隔離に保管されます。 ユーザのパスフレーズが LDAP に対して検証された後、スパム隔離は、「プライマリ電子 メール属性」を LDAP レコードから取得して、どのエンベロープ アドレスの隔離された メッセージを表示する必要があるのか決定します。「プライマリ電子メール属性」には、 電子メールアドレスが複数格納されている場合があり、これらのアドレスを使用して、隔 離からどのエンベロープアドレスが認証ユーザに対して表示される必要があるのかが決定 されます。

#### 関連項目

- スパム管理機能にアクセスするエンド ユーザの認証オプション (27 ページ)
- LDAP [との統合](b_sma_admin_guide_14_2_chapter12.pdf#nameddest=unique_307)

### **IMAP/POP** 認証プロセス

- **1.** メール サーバ設定に応じて、ユーザは、自分のユーザ名(joe)または電子メール アドレ ス (joe@example.com) と、パスフレーズをWeb UIログインページに入力します。ユーザ に電子メールアドレスをフルに入力する必要があるのか、ユーザ名だけを入力すればよい のか知らせるために、ログイン ページ メッセージを変更できます (スパム隔離へのエン ドユーザ アクセスの設定 (30 ページ)を参照)。
- **2.** スパム隔離は、IMAP サーバまたは POP サーバに接続し、入力されたログイン名(ユーザ 名または電子メールアドレス)とパスフレーズを使用してIMAP/POPサーバへのログイン を試みます。パスフレーズが受け入れられると、そのユーザは認証されたと見なされ、ス パム隔離はただちに IMAP/POP サーバからログアウトします。
- **3.** ユーザが認証された後、スパム隔離は、ユーザの電子メール アドレスに基づいて、その ユーザ宛の電子メールのリストを作成します。
	- •スパム隔離の設定において、修飾のないユーザ名 (joeなど) に追加するドメインを指 定している場合は、このドメインを後ろに追加してできる完全修飾電子メールアドレ スを使用して、隔離エリア内の一致するエンベロープが検索されます。
	- それ以外の場合、スパム隔離は、入力された電子メールアドレスを使用して、一致す るエンベロープを検索します。

IMAP の詳細については、ワシントン大学の Web サイトを参照してください。 http://www.washington.edu/imap/

### **SAML 2.0** 認証プロセス

『*Cisco Content Security Management Appliance Guide*』の「*SSO Using SAML 2.0*」セクションを 参照してください。

## **Web** ブラウザからのスパム隔離へのエンドユーザ アクセスの設定

- ステップ **1** スパム管理機能へのエンドユーザーアクセスのさまざまな認証方式について、利点と制限事項を把握しま す。
- ステップ **2** LDAP を使用してエンド ユーザを認証する場合は、[システム管理(System Administration)] > [LDAP] > [LDAPサーバプロファイル(LDAPServerProfile)]ページの[スパム隔離エンドユーザ認証クエリー(Spam Quarantine End-User Authentication Query)] 設定などで、LDAP サーバ プロファイルを設定します。

例:

If you will authenticate end users using SAML 2.0 (SSO), configure the settings on the **System Administration** > **SAML** page.

LDAP [との統合](b_sma_admin_guide_14_2_chapter12.pdf#nameddest=unique_307) およびサブセクション

SAML 2.0 [による](b_sma_admin_guide_14_2_chapter16.pdf#nameddest=unique_470) SSO

ステップ **3** スパム隔離へのエンドユーザ アクセスを設定します。

スパム隔離へのエンドユーザ アクセスの設定 (30 ページ)

ステップ **4** スパム隔離へのエンドユーザ アクセスの URL を決定します。

スパム隔離へのエンドユーザ アクセス用 URL の決定 (32 ページ)

### 次のタスク

### 関連項目

- スパム隔離へのエンドユーザ アクセスの設定 (30 ページ)
- スパム隔離へのエンドユーザ アクセス用 URL の決定 (32 ページ)
- エンドユーザーに表示されるメッセージ (33 ページ)

### スパム隔離へのエンドユーザ アクセスの設定

管理ユーザは、エンドユーザアクセスがイネーブルにされているかどうかに関わらず、スパム 隔離にアクセスできます。

### 始める前に

スパム管理機能にアクセスするエンドユーザの認証オプション (27ページ)で要件を参照し てください。

ステップ **1** レガシーインターフェイスを使用している場合は、**[**管理アプライアンス(**Management Appliance**)**]** > **[**集 約サービス(**Centralized Services**)**]** > **[**モニタ(**Monitor**)**]** > **[**スパム隔離(**Spam Quarantine**)**]** > **[**設定の 編集(**EditSettings**)**]** に移動し、[エンドユーザの隔離アクセス(End-User Quarantine Access)] へと下にス クロールします。新しい Web インターフェイスを使用している場合は、[セキュリティ管理アプライアン ス (Security Management appliance) ]に移動し、[サービスステータス (Service Status) ] をクリックして アイコンにマウスのカーソルを合わせて[エンドユーザの隔離設定の編集(EditEnd-UserQuarantineSettings)] をクリックします。レガシー インターフェイスにリダイレクトされます。

- ステップ **2** [エンドユーザの隔離へのアクセスを有効にする(Enable End-User Quarantine Access)] を選択します。
- ステップ **3** エンドユーザが隔離されたメッセージを表示しようとしたときに、エンドユーザの認証に使用する方式を 指定します。

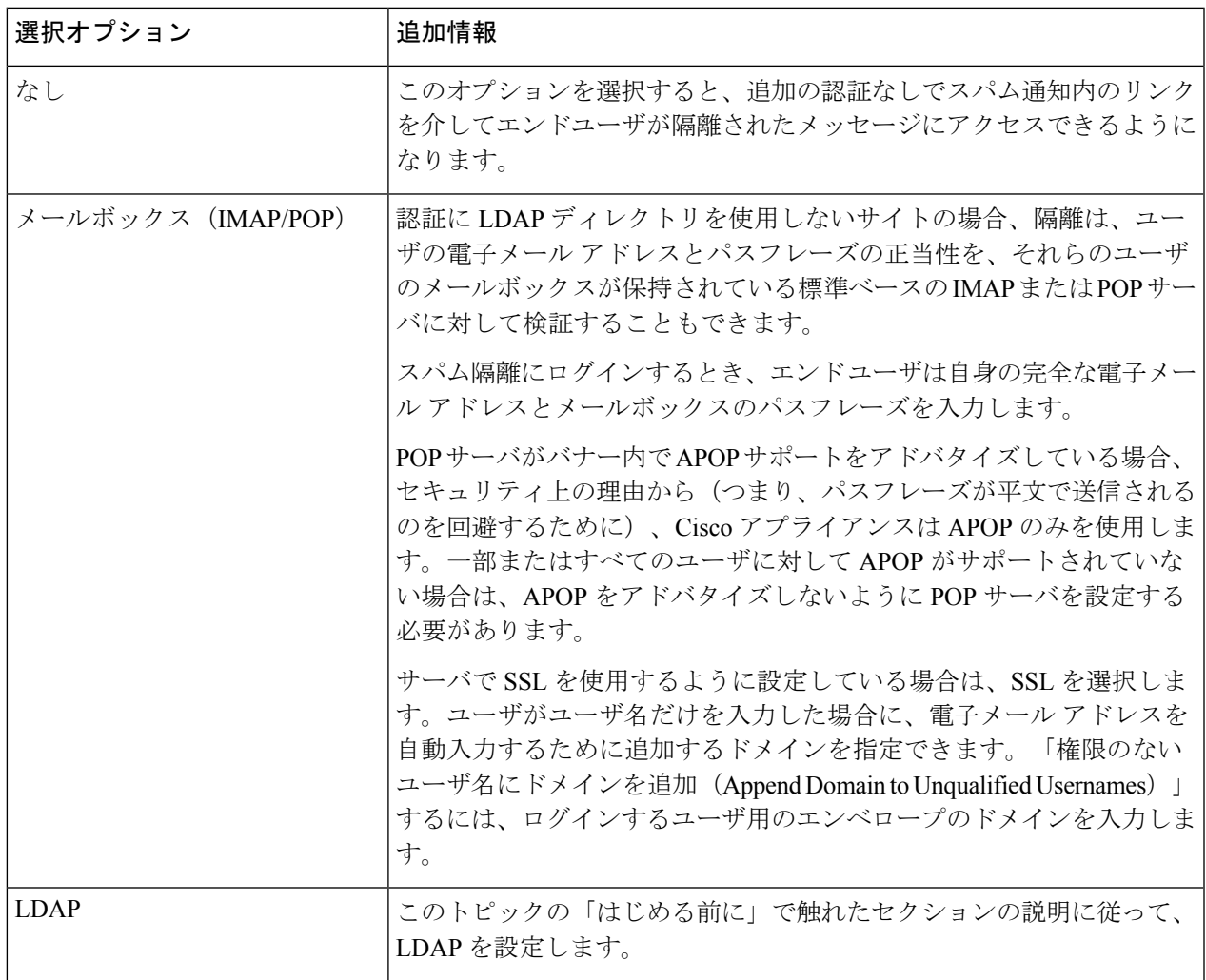

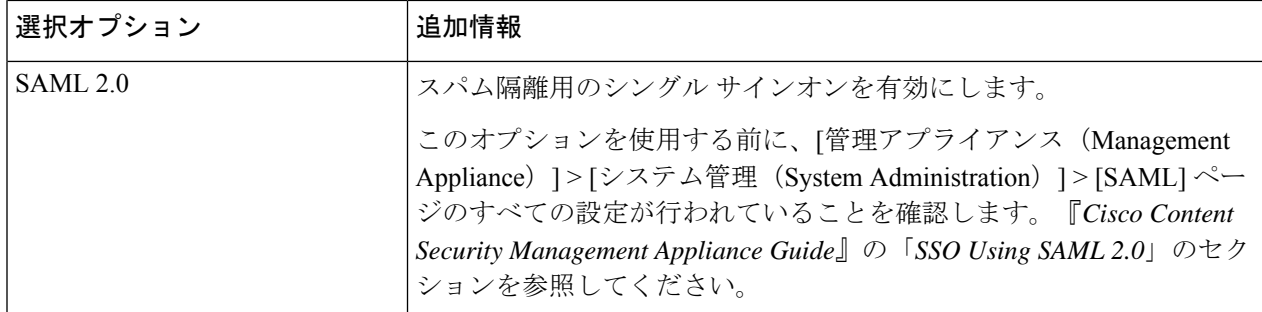

ステップ **4** メッセージが解放される前に、メッセージ本文を表示するかどうかを指定します。

このチェックボックスをオンにすると、ユーザは、スパム隔離ページからメッセージ本文を表示できなく なります。この場合、隔離されたメッセージの本文を表示するには、そのメッセージを解放してから、ユー ザのメールアプリケーション(MicrosoftOutlookなど)で表示する必要があります。この機能は、ポリシー および規制(表示したすべての電子メールをアーカイブすることが要求されている場合など)へのコンプ ライアンスの目的で使用できます。

ステップ **5** 変更を送信し、保存します。

#### 次のタスク

(任意)ユーザがスパム隔離にアクセスしたときに表示されるページをカスタマイズします (まだ行っていない場合)。レガシー Web インターフェイスでのスパム隔離の有効化と設定 (3 ページ)の設定の説明を参照してください。

### スパム隔離へのエンドユーザ アクセス用 **URL** の決定

エンド ユーザがスパム隔離に直接アクセスするために使用できる URL は、マシンのホスト名 と、隔離が有効になっているIP インターフェイス上の設定 (HTTP/S とポート番号) から作成 されます。たとえば、HTTP://mail3.example.com:82 となります。

エンドユーザは、以下のいずれかの方法で、新しい Web インターフェイスのスパム検疫にア クセスできます。

• trailblazerconfig CLI コマンドが有効になっているときに、 https://example.com:<trailblazer-https-port>/euq-login の URL を使用します。

ここで、example.com はアプライアンスのホスト名で、<trailblazer-https-port> はアプ ライアンスで設定されている先駆者の HTTPS ポートです。

• trailblazerconfig CLI コマンドが無効になっているときに、 https://example.com:<https-port>/euq-login の URL を使用します。

ここで、example.com はアプライアンスのホスト名で、<https-port> はアプライアンスで 設定されている HTTPS ポートです。

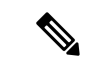

ローカルおよび外部認証のユーザは、エンドユーザのスパム隔離ポータルにログインで きません。 (注)

### エンドユーザーに表示されるメッセージ

通常、エンドユーザーにはスパム隔離内にある自身のメッセージだけが表示されます。

アクセス方法(通知経由またはWebブラウザから直接)と認証方式(LDAPまたはIMAP/POP) によっては、スパム隔離内にある複数の電子メールアドレス宛のメールが表示される場合があ ります。

LDAP 認証を使用する場合、LDAP ディレクトリ内でプライマリ電子メール属性に複数の値が 設定されていると、それらの値(アドレス)のすべてがユーザーに関連付けられます。した がって、検疫エリア内には、LDAPディレクトリでエンドユーザーに関連付けられたすべての 電子メールアドレス宛の検疫されたメッセージが存在します。

認証方式がIMAP/POPの場合、またはユーザーが通知から直接隔離にアクセスした場合は、そ のユーザーの雷子メールアドレス(または通知の送信先アドレス)宛のメッセージのみが隔離 に表示されます。

メンバーになっているエイリアスに送信されたメッセージについては、受信者の電子メールの メーリング リスト エイリアスおよびスパム通知 (36 ページ)を参照してください。

#### 関連項目

- スパム隔離へのエンドユーザ アクセスの設定 (30 ページ)
- 受信者の電子メールのメーリング リスト エイリアスおよびスパム通知 (36 ページ)

## エンド ユーザへの隔離されたメッセージに関する通知

特定またはすべてのユーザに、スパム隔離内にスパムまたはその疑いのあるメッセージがある ことを通知する電子メールを送信するように、システムを設定できます。

デフォルトでは、エンドユーザの隔離されたメッセージがスパム通知に表示されます。通知に は、ユーザがスパム隔離内に隔離されたメッセージを表示できるリンクが含まれます。隔離さ れたメッセージを受信トレイに送るか、削除するかを決定できます。

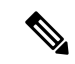

(注) クラスタ設定では、マシン レベルでのみ通知を受信するユーザを選択できます。

### 始める前に

• エンドユーザが通知に表示されるメッセージを管理するには、スパム隔離にアクセスでき る必要があります。スパム隔離へのエンドユーザアクセスの設定 (30ページ)を参照し てください。

- 通知を使用してスパムを管理するための認証オプションを把握して実装します。スパム管 理機能にアクセスするエンド ユーザの認証オプション (27 ページ)を参照してくださ い。
- エンドユーザが複数のエイリアスで電子メールを受信する場合については、受信者の電子 メールのメーリング リスト エイリアスおよびスパム通知 (36ページ)を参照してくだ さい。
- ステップ **1** レガシーインターフェイスを使用している場合は、**[**管理アプライアンス(**Management Appliance**)**]** > **[**集約サービス(**CentralizedServices**)**]** > **[**スパム隔離(**Spam Quarantine**)**]** > **[**設定の編集(**EditSettings**)**]** に移動し、**[**スパム通知(**Spam Notifications**)**]** へと下にスクロールします。ただし、新しい Web イン ターフェイスを使用している場合は、[セキュリティ管理アプライアンス (Security Management appliance)] に移動し、「サービスステータス (Service Status) 1をクリックして ※ アイコンの上にカーソルを合わ せ、[スパム通知設定の編集(EditSpam NotificationSettings)]をクリックします。レガシーインターフェ イスにリダイレクトされます。
- ステップ **2** [スパム通知を有効にする(Enable Spam Notification)] を選択します。
- ステップ **3** 通知の差出人アドレスを入力します。
- ステップ **4** 通知するエンドユーザを指定します。
- ステップ **5** (任意)通知の件名をカスタマイズします。
- ステップ **6** (任意)通知のタイトルをカスタマイズします。
- ステップ7 通知のデフォルト言語を選択します。
- ステップ **8** エンドユーザ向けに隔離アクセスを設定します。
	- a) ユーザが通知に記載されたリンクをクリックしてスパム隔離にアクセスしたときにそのユーザが自 動的にログインされるようにするには、[クレデンシャルを使用せずにログインする (Login without credentials)] チェックボックスをオンにします。エンドユーザは、通知の [リリース(Release)] リ ンクをクリックするだけでメッセージをリリースできます。このオプションをオフにすると、エン ドユーザは通知の [リリース(Release)] リンクをクリックしてメッセージをリリースすることはで きなくなります。

このオプションは、メールボックス(IMAP / POP)、LDAP、または SAML 2.0 のいずれかのエンド ユーザ認証方式を選択した場合にのみ表示されます。認証方式として [なし(None)] を選択した場 合、エンドユーザはスパム通知内のリンクをクリックすると、自動的にスパム隔離にログインしま す。

b) 通知内のリンクの有効期限(日数)を設定します。0~365の範囲内の数を入力してください。これ らのリンクは、指定された期間後に自動的に期限切れになります。リンクを期限切れにしない場合 は、0 を入力します。

(メールボックス(IMAP/POP)、LDAP、および SAML 2.0 の場合)このオプションは、[クレデン シャルを使用せずにログインする(Login without credentials)]チェックボックスをオンにした場合に のみ設定できます。

CLI で **spamdigestconfig** コマンドを使用して有効期限を設定することもできます。

ステップ **9** メッセージ本文をカスタマイズします。

a) (任意)デフォルトのテキストおよび変数をカスタマイズします。

変数を挿入するには、挿入する位置にカーソルを置いて、右側のメッセージ変数リストで変数の名 前をクリックします。または変数を入力します。

次のメッセージ変数は、特定のエンド ユーザに対応した実際の値に展開されます。

- [新規メッセージ数(New MessageCount)](%new\_message\_count%):ユーザの最後のログイン 以後の新しいメッセージの数。
- [総メッセージ数(Total Message Count)](%total\_message\_count%):スパム隔離内にあるこの ユーザ宛のメッセージの数。
- [メッセージ保存期間(Days Until Message Expires)](%days\_until\_expire%)
- [隔離URL(Quarantine URL)](%quarantine\_url%):隔離にログインし、メッセージを表示する ための URL。
- [ユーザ名 (Username) ] (%username%)
- [新しいメッセージテーブル (New Message Table) ] (%new\_quarantine\_messages%) :ユーザの 新しい隔離メッセージのリスト。送信者、メッセージ件名、日付、およびメッセージをリリー スするリンクを示します。ユーザは、メッセージ件名をクリックしてスパム隔離のメッセージ を表示します。
- •「新しいメッセージテーブル (件名なし) ] (%new quarantine\_messages\_no\_subject%) : [新しい メッセージ テーブル(New Message Table)] と似ていますが、各メッセージの件名の場所には [メッセージの表示 (View Message) ] リンクのみが表示されています。
- b) スパム通知内のすべての隔離メッセージを表示するためにリンクを表示するか非表示にするかを選 択します。[通知メールのすべての隔離メッセージを表示するリンクを表示する(Show link to show all Quaranted messages in Notification Mails) 1で、要件に応じて [はい(Yes) 1または [いいえ(No)] を選択します

(メールボックス(IMAP/POP)、LDAP、および SAML 2.0 の場合)。このオプションは、[クレデ ンシャルを使用せずにログインする(Login without credentials)] チェックボックス([隔離へのアク セス(Quarantine Access)]の下)をオンにした場合にのみ表示されます。

[はい(Yes) ] を選択した場合は、スパム隔離にアクセスする前にエンドユーザを強制的に認証でき ます。[チャレンジアクセス(Challenge Access)] をオンにします。このオプションは、エンドユー ザ認証方式として [なし(None)] を選択した場合は使用できません。

CLIで **spamdigestconfig** コマンドを使用して、リンクを表示または非表示にすることもできます。

- c) [メッセージのプレビュー(Preview Message)] をクリックして、メッセージの内容を確認します。
- ステップ **10** メッセージ形式(HTML、テキスト、または HTML/テキスト)を選択します。
- ステップ **11** バウンスされた通知の送信先のアドレスを指定します。
- ステップ **12** (任意)[統合されたメッセージは同じLDAPユーザの違うアドレスに送信されます(Consolidatemessages sent to the same LDAP user at different addresses) 1を選択します。
- ステップ **13** 通知スケジュールを設定します。

#### ステップ **14** 変更を送信し、保存します。

#### 次のタスク

これらの通知を確実に受信できるように、エンドユーザにスパム隔離からの通知電子メールの 差出人アドレスを各自のメールアプリケーション(Microsoft Outlook、Mozilla Thunderbird な ど)の迷惑メール設定にある「許可リスト」に追加することを推奨してください。

#### 関連項目

- 受信者の電子メールのメーリング リスト エイリアスおよびスパム通知 (36 ページ)
- 通知のテスト (37 ページ)
- スパム通知のトラブルシューティング (37 ページ)

### 受信者の電子メールのメーリング リスト エイリアスおよびスパム通知

電子メールが隔離されている各エンベロープ受信者(メーリングリストおよびその他のエイリ アスを含む)に通知を送信できます。メーリングリストごとに1つの要約を受信します。メー リングリストに通知を送信すると、リストの購読者全員に通知が届きます。複数の電子メール エイリアスに属するユーザ、通知を受信するLDAPグループに属するユーザ、または複数の電 子メールアドレスを使用するユーザは、複数のスパム通知を受信する場合があります。次の表 に、ユーザが複数の通知を受け取る状況の例を示します。

| ユーザ(User) | 電子メール アドレス                            | エイリアス                                                       | 通<br>知         |
|-----------|---------------------------------------|-------------------------------------------------------------|----------------|
| Sam       | sam@example.com                       |                                                             |                |
| Mary      | $\text{mary@example.com}$             | $dev(a)$ example.com<br>qa@example.com<br>$pm@$ example.com | $\overline{4}$ |
| Joe       | $joe@example.com$ , admin@example.com | $hr@$ example.com                                           | 3              |

表 **<sup>1</sup> :** アドレス**/**エイリアスに応じた通知数

LDAP 認証を使用する場合、メーリング リスト エイリアスに通知を送信しないように選択す ることができます。または、メーリング リスト エイリアスにスパム通知を送信することを選 択した場合、複数の通知が送信されないようにすることができます。スパム隔離のエイリアス 統合クエリを参照してください。

アプライアンスが電子メール通知にスパム隔離のエイリアス統合クエリを使用していない限 り、通知内のリンクをクリックしてスパム隔離にアクセスしたユーザに、そのエンドユーザが 所有する他のエイリアス宛の隔離対象メッセージは表示されません。アプライアンスで処理し た後に展開される配布リストに通知が送信された場合、複数の受信者がそのリストの同じ隔離 にアクセスできます。

つまり、各メーリングリストの購読者は、全員が同じ通知を受信することになり、その検疫に ログインしてメッセージを解放したり、削除したりできます。この場合、エンドユーザーが隔 離にアクセスして、通知に示されたメッセージを表示しようとしても、それらのメッセージは 他のユーザーによってすでに削除されている可能性もあります。

LDAPを使用していない場合で、エンドユーザーが複数の電子メール通知を受信すること がないようにする必要がある場合は、通知をディセーブルにすることを検討します。こ の場合、代わりとして、エンドユーザーが検疫に直接アクセスできるようにし、LDAPま たは POP/IMAP で認証します。 (注)

### 通知のテスト

テスト用のメールポリシーを設定し、単一のユーザに対してのみスパムを隔離することで通知 をテストできます。その後、スパム隔離の通知設定で、[スパム通知を有効にする(EnableSpam Notification)] チェックボックスをオンにし、[エンドユーザの隔離へのアクセスを有効にする (Enable End-User Quarantine Access)] チェックボックスをオフにします。これにより、[バウ ンスされたメッセージの送信先(Deliver Bounced Messages To)] フィールドに設定された管理 者だけが、隔離内の新しいスパムについて通知されます。

### スパム通知のトラブルシューティング

### 関連項目

- ユーザが複数の通知を受信する (37 ページ)
- 受信者が通知を受信しない (37 ページ)
- ユーザが複数の通知を受信する (37 ページ)
- 受信者が通知を受信しない (37 ページ)

ユーザが複数の通知を受信する

### 問題

ユーザが 1 つのメッセージに対して複数のスパム通知を受信します。

### 解決方法

考えられる原因:

- ユーザが複数の電子メール アドレスを所有し、スパム メッセージがその内の 2 つ以上の アドレスに送信されました。
- ユーザが、スパム メッセージを受信した 1 つ以上の電子メール エイリアスのメンバーで す。重複を最小限にするための詳細については、受信者の電子メールのメーリングリスト エイリアスおよびスパム通知 (36 ページ) を参照してください。

受信者が通知を受信しない

問題

受信者にスパム通知が届きません。

### 解決方法

- スパム受信者ではなく [バウンスメッセージの送信先:(Deliver Bounce Messages To:)] の アドレスに通知が送信される場合は、スパム通知が有効になっていても、スパム隔離への アクセスが有効になっていないことを意味します。スパム管理機能にアクセスするエンド ユーザの認証オプション (27 ページ)を参照してください。
- ユーザに各自の電子メール クライアントの迷惑メール設定を確認してもらいます。
- レガシー Web インターフェイスでのスパム隔離の有効化と設定 (3 ページ)で [次を使 用してメッセージを配信(Deliver Messages Via)] に指定したアプライアンスまたはサー バに問題がないかを確認します。

## 共有メールボックス用のエンドユーザー検疫の設定

管理者がシングルサインオンによる EUQ へのアクセスを有効にしていて、共有メールボック スへの委任アクセス権を持っている場合、その共有メールボックスのエンドユーザー検疫 (EUQ)にアクセスして、スパム検疫済みメッセージに対して任意のアクションを実行できる ようになりました。そのため、管理者のワークロードが軽減され、検疫済みメッセージのタイ ムリーな配信が可能になります。

SAML 2.0 認証を使用して EUQ にログインできる場合、EUQ にアクセスして共有メールボッ クスのスパム検疫メッセージを検索できます。プライマリメールボックスのスパム検疫済み メッセージを表示したり、アクセスできる共有メールボックスを追加して、その共有メール ボックスのスパム検疫済みメッセージを表示したりできます。

EUQ を使用すると、複数の共有メールボックスを追加でき、スパム検疫済みメッセージを表 示、検索、リリース、リリースしてセーフリストに追加、および削除するオプションが使用可 能になります。

#### 関連項目

• 共有メールボックスの EUQ へのアクセス (38 ページ)

### 共有メールボックスの **EUQ** へのアクセス

### 始める前に

• 管理者は、ID 情報にアクセスするために Microsoft Azure Active Directory アプリケーショ ンを登録する必要があります。

Microsoft Azure Active Directory アプリケーションの登録の詳細については、Azure [Active](b_sma_admin_guide_14_2_appendix5.pdf#nameddest=unique_480) Directory [アプリケーションの登録を](b_sma_admin_guide_14_2_appendix5.pdf#nameddest=unique_480)参照してください。

- 管理者は、リダイレクトの Uniform Resource Identifier(URI)を EUQ の URI として提 供する必要があります。
- 管理者は、ID 情報にアクセスするために、Microsoft Azure Active Directory で user.read アクセス許可を付与する必要があります。
- 管理者はシングルサインオンを有効にする必要があります。
- 管理者は、SAML サーバーのアカウント設定を有効にする必要があります。

次の方法で EUQ にアクセスできます。

- •スパム隔離通知メールに含まれている [メールの隔離 (email quarantine) ] または [すべて の隔離済みメッセージを表示(View All Quarantined Messages)]リンクをクリックします。
- スパム検疫ポータルを使用して、Cisco Secure Email and Web Manager EUQ にログインしま す。

複数のユーザーが同じデバイスで同じブラウザを使用して EUQ にアクセスすると、他の ユーザーの共有メールボックスが表示される場合があります。複数のユーザーが同じデ バイスで同じブラウザを使用する可能性は低いですが、プライベートブラウザを使用す ることをお勧めします。 (注)

### アカウント設定の構成

管理者は、ユーザーが共有メールボックスの隔離されたメッセージを表示できるように、Secure Email and Web Manager でアカウント設定を構成する必要があります。アカウント設定の設定 方法

- ステップ **1** (新しい Web インターフェイスのみ) で Secure Email and Web Manager をクリックして、レガシー Web インターフェイスをロードします。
- ステップ2 [集中サービス (Centralised Services) ]>[システム管理 (System Administration) ]> [アカウント設定 (System Administration)] ページに移動します。

[管理者アカウント(Admin Accounts)] ページが表示されます。デフォルトでは、アカウント設定は無効 になっています。

ステップ3 [有効化 (Enable) 1をクリックして、アカウント設定を設定します。

[アカウントプロファイル設定(Account Profile Settings)] ウィンドウが表示されます。

- ステップ **4** [共有メールボックス設定を有効にする(Enable Shared Mailbox Settings)] を選択し、次のフィールドに詳 細を入力します。
	- [プロファイル名(Profile Name)]:アカウントプロファイルのデフォルト名が表示されます。
	- [説明(Description)]:アカウントプロファイルのデフォルトの説明が表示されます。
	- •[クライアント ID(Client ID)]: クライアント ID を入力します。
	- [テナントID (Tenant ID)]: テナント ID を入力します。
	- [クライアントシークレット(Client Secret)]:クライアントシークレットを入力します。

• [リダイレクト URL(Redirect URL)]:リダイレクト先の URL を入力します。

ステップ **5** 変更を送信し、保存します。

[アカウントプロファイル設定(Account Profile Settings)] ウィンドウに、入力したアカウントプロファイ ルの詳細が表示されます。

ステップ **6** [編集(Edit)] をクリックして、詳細を変更します。

### スパム隔離通知メールを使用した **EUQ** へのアクセス

(認証の有無にかかわらず) スパム通知メールに記載されているリンクを使用して EUQ にア クセスできます。

スパム通知メールを使用して EUQ にアクセスし、共有メールボックスの隔離済みメッセージ を表示するには、次の手順を実行します。

ステップ **1** スパム隔離通知メールに含まれている [メールの隔離(email quarantine)] または [すべての隔離済みメッ セージを表示(View All Quarantined Messages)] リンクをクリックします。

> (認証不要の場合)[スパム隔離(認証の有無にかかわらず)] ページにはプライマリメールボックスの隔 離されたメッセージが表示され、共有メールボックスは追加されません。必要な隔離されたメッセージを 検索することもできます。

- ステップ **2** (認証不要の場合)手順のステップ 6 に進みます。
- ステップ **3** (認証にのみに適用可能)ログイン情報を入力して認証します。

[許可が要求されました (Permission Requested) 1ページが表示されます。EUQ に初めてアクセスする場合 にのみ、アクセス許可を付与するように求められることに注意してください。

ステップ **4** (認証にのみ適用可能)[同意する(Accept)] をクリックして、メッセージにアクセスして表示するため のアクセス許可を Secure Email and Web Manager に付与します。

[スパム隔離(認証の有無にかかわらず)] ページには、共有メールボックスとプライマリメールボックの 隔離されたメッセージが表示されます。入力した共有メールボックスにアクセスできない場合は、エラー メッセージが表示され、プライマリメールボックスの隔離されたメッセージが表示されます。

- ステップ **5** [認証にのみ適用(Applicable for authentication only)]共有メールボックスを追加します。共有メールボック スを追加するには、共有メールボックスの追加 (41 ページ)を参照してください。
- ステップ **6** [検索メッセージと別のランダムメッセージ(Search Messages and another random message)] テキストボック スに隔離されたメッセージを入力し、「検索 (Search) 1をクリックして特定の隔離メッセージを検索しま す。

検索した隔離されたメッセージが [検索結果(Search Results)] ウィンドウに表示されます。

ステップ **7** [検索結果(Search Results)] ウィンドウから共有メールボックスの隔離されたメッセージを選択し、[アク ションの選択(Select Actions)] ドロップダウンリストからアクションを選択します。

ステップ **8** [送信(Submit)] をクリックして、共有メールボックスの隔離されたメッセージをリリースまたは削除し ます。

### スパム隔離ポータルを使用した **EUQ** へのアクセス

スパム隔離ポータルを使用して EUQ にアクセスできます。

スパム隔離ポータルを使用して EUQ にアクセスし、共有メールボックスの隔離済みメッセー ジを表示するには、次の手順を実行します。

- ステップ **1** ログイン情報を使用してスパム隔離ポータルにログインします。
- ステップ **2** SAML アカウントで Secure Email and Web Manager EUQ にログインします。

[スパムの隔離 (Spam Quarantine) ] ページが表示されます。

- ステップ **3** 共有メールボックスを追加します。共有メールボックスを追加するには、共有メールボックスの追加(41 ページ)を参照してください。
- ステップ **4** [メールボックスのメッセージを表示(View Messages for Mailbox)] ドロップダウンリストから [共有メー ルボックス(Shared Mailbox)] を選択して、その共有メールボックスの隔離されたメッセージのリストを 表示します。
- ステップ5 [検索メッセージと別のランダムメッセージ (Search Messages and another random message) ]テキストボック スに隔離されたメッセージを入力し、[検索(Search)] をクリックして特定の隔離メッセージを検索しま す。

検索した隔離されたメッセージが [検索結果(Search Results)] ウィンドウに表示されます。

ステップ **6** [検索結果(Shared Mailbox)] ウィンドウから共有メールボックスの隔離されたメッセージを選択し、[ア クションの選択(Select Actions)] ドロップダウンリストからアクションを選択し、[送信(Submit)] をク リックして、共有メールボックスの隔離されたメッセージをリリースまたは削除します。

### 共有メールボックスの追加

アクセスできる共有メールボックスを追加して、その共有メールボックスの隔離されたメッ セージを表示できます。

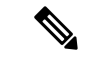

プライマリメールボックスまたは共有メールボックスの隔離メッセージにアクセスする と、それぞれのメールボックス ID が [スパムの隔離(Spam Quarantine)] ページの右上隅 に表示されます。 (注)

共有メールボックスを追加するには、次の手順を実行します。

- ステップ **1** [メールボックスのメッセージを表示(View Message for mailbox)] ドロップダウンリストをクリックし、 [スパムの隔離 (Spam Quarantine) ] ページで [共有メールボックスの追加 (Add Shared mailbox) ] を選択し ます。
- ステップ **2** [メールボックス名(Mailbox name)] にメールボックスの名前を入力し、[メールボックスの追加(Add Mailbox)] ポップアップウィンドウで [メールボックスの追加(Add Mailbox)] をクリックします。これ で、共有メールボックスが [メールボックスのメッセージを表示(View Message for Mailbox)] ドロップダ ウンリストに追加されました。

入力した共有メールボックスにアクセスできない場合は、エラーメッセージが表示されます。

追加された共有メールボックスのリストはCookieに保持されることに注意してください。同じブラウザを 使用していて、Cookie が利用可能な場合、共有メールボックスは保持されます。別のシステムを使用して EUQ にログインする場合は、共有メールボックスを再度追加する必要があります。

管理者が共有メールボックスへのアクセスを無効にしても、その共有メールボックスが既に追加 されている場合は、Microsoft Azure から次の更新トークンを受信するまで 40 分間アクセスできま す。 (注)

管理者が共有メールボックスへのアクセスを許可すると、共有メールボックスをすぐに追加する ことはできず、アクセスするまでに最大 30 分かかります。

## スパム隔離内のメッセージの管理

ここでは、ローカルまたは外部のスパム隔離内にあるメッセージの操作方法について説明しま す。

管理ユーザはスパム隔離内のすべてのメッセージを表示および管理できます。

#### 関連項目

- •スパム隔離へのアクセス (管理ユーザ) (43 ページ)
- スパム隔離内でのメッセージの検索 (43 ページ)
- スパム隔離内のメッセージの表示 (44 ページ)
- スパム隔離内のメッセージの配信 (44 ページ)
- スパム隔離からのメッセージの削除 (45 ページ)

## スパム隔離へのアクセス(管理ユーザ)

管理ユーザはスパム隔離内のすべてのメッセージを表示および管理できます。

### スパム隔離へのアクセス (管理ユーザ)

管理ユーザはスパム隔離内のすべてのメッセージを表示および管理できます。

- ステップ **1** (新しい Web インターフェイスのみ)セキュリティ管理アプライアンスで、[隔離(Quarantine)] > [スパ ム隔離(Spam Quarantine)] > [検索(Search)] を選択します。
- ステップ **2 [**メール(**Email**)**] > [**メッセージの隔離(**Message Quarantine**)**] > [**スパム隔離(**Spam Quarantine**)**]** を選 択し、[スパム隔離 (Spam Quarantine) ] リンクをクリックします。

スパム隔離が別のブラウザ ウィンドウで開きます。

## スパム隔離内でのメッセージの検索

ステップ **1** エンベロープ受信者を指定します。

(注) アドレスの一部を入力できます。

- ステップ **2** 入力した受信者に検索結果が厳密に一致する必要があるか、あるいは入力した値が検索結果のアドレスの 一部、先頭、または末尾のいずれと一致する必要があるかを選択します。
- ステップ **3** 検索の対象期間を入力します。カレンダー アイコンをクリックして、日付を選択します。
- ステップ **4** 差出人アドレスを指定し、入力した値が検索結果のアドレスの一部、全体、先頭、または末尾のいずれと 一致する必要があるかを選択します。
- ステップ **5 [**検索(**Search**)**]**をクリックします。検索基準に一致するメッセージがページの[検索(Search)]セクショ ンの下に表示されます。

次のタスク

#### 関連項目

大量メッセージの検索 (43 ページ)

### 大量メッセージの検索

スパム隔離内に大量のメッセージが収集されている場合、および検索条件が絞り込まれていな い場合、クエリーの結果が返されるまでに非常に長い時間がかかる可能性があり、場合によっ てはタイムアウトします。

その場合、検索を再実行するかどうか確認されます。大量の検索が同時に複数実行されると、 パフォーマンスに悪影響を与える可能性があることに注意してください。

### スパム隔離内のメッセージの表示

メッセージのリストにより、スパム隔離内のメッセージが表示されます。一度に表示される メッセージの件数を選択できます。列見出しをクリックすることにより、表示をソートできま す。同じ列を再びクリックすると、逆順にソートされます。

メッセージの件名をクリックしてメッセージを表示します。これには、本文とヘッダーが含ま れます。メッセージは、[メッセージの詳細(Message Details)] ページに表示されます。メッ セージの最初の 20 KB が表示されます。メッセージがそれよりも長い場合、表示は 20 KB で 打ち切られ、メッセージの最後にあるリンクからメッセージをダウンロードできます。

[メッセージの詳細(MessageDetails)]ページから、メッセージを削除したり(**[**削除(**Delete**)**]** を選択)、**[**リリース(**Release**)**]**を選択してメッセージを解放したりできます。メッセージを 解放すると、そのメッセージは配信されます。

メッセージについてさらに詳細な情報を表示するには、[メッセージトラッキング(Message Tracking)] リンクをクリックします。

次の点に注意してください。

• 添付ファイルを含むメッセージの表示

添付ファイルを含むメッセージを表示すると、メッセージの本文が表示された後、添付 ファイルのリストが続いて表示されます。

新しいWebインターフェイスでは、メッセージに添付ファイルが含まれている場合、メッ セージの [添付ファイル(Attachment)] セクションに添付ファイルの詳細が表示されま す。

#### • **HTML** メッセージの表示

スパム隔離では、HTMLベースのメッセージは近似で表示されます。画像は表示されませ  $h_{\rm o}$ 

• エンコーディングされたメッセージの表示

Base64 でエンコーディングされたメッセージは、復号されてから表示されます。

### スパム隔離内のメッセージの配信

メッセージをリリースして配信するには、リリースする1つまたは複数のメッセージの隣にあ るチェックボックスをクリックし、ドロップダウン メニューから [リリース(Release)] を選 択します。その後、[送信(Submit)] をクリックします。

ページに現在表示されているすべてのメッセージを自動で選択するには、見出し行にあるチェッ クボックスをクリックします。

リリースされたメッセージは、それ以降の電子メールパイプライン内の作業キューの処理をス キップして、宛先キューへ直接進みます。

### スパム隔離からのメッセージの削除

スパム隔離では、メッセージが一定時間後に自動で削除されるように設定できます。また、ス パム隔離が最大サイズに達したら、古いものから順にメッセージが自動で削除されるように設 定することもできます。スパム隔離からメッセージを手動で削除することも可能です。

個別のメッセージを削除するには、削除するメッセージの隣にあるチェックボックスをクリッ クし、ドロップダウンメニューから[削除 (Delete) ]を選択します。その後、[送信(Submit)] をクリックします。ページに現在表示されているすべてのメッセージを自動で選択するには、 見出し行にあるチェックボックスをクリックします。

スパム隔離内のすべてのメッセージを削除するには、その隔離を無効にし(外部スパム隔離の 無効化について (45ページ)を参照)、[すべてのメッセージを削除(Delete All Messages)] リンクをクリックします。リンクの末尾にある括弧内の数字は、スパム隔離内のメッセージの 件数です。

## スパム隔離のディスク領域

隔離に使用できるディスク領域は、アプライアンス モデルによって異なります。[ディスク領](b_sma_admin_guide_14_2_chapter16.pdf#nameddest=unique_494) [域、クォータ、および使用状況の表示](b_sma_admin_guide_14_2_chapter16.pdf#nameddest=unique_494)を参照してください。

デフォルトでは、スパム隔離内のメッセージは一定期間後に自動的に削除されます。検疫エリ アが満杯になった場合は、古いスパムから削除されます。この設定を変更するには、レガシー Web インターフェイスでのスパム隔離の有効化と設定 (3 ページ)を参照してください。

関連項目

## 外部スパム隔離の無効化について

スパム隔離をディセーブルにする場合は、次を参照してください。

- ディセーブルになっているスパム隔離内にメッセージが存在する場合は、すべてのメッ セージの削除を選択できます。
- スパムまたはその疑いのあるメッセージを隔離するように設定されたメールポリシーは、 メッセージを配信するように設定が変更されます。E メール セキュリティ アプライアン スでメール ポリシーの調整が必要になる場合があります。
- 外部スパム隔離を完全にディセーブルにするには、アプライアンスおよびセキュリティ管 理アプライアンス の両方でディセーブルにします。

アプライアンスのみで外部スパム隔離をディセーブルにしても、外部隔離またはそのメッセー ジとデータは削除されません。

# スパム隔離機能のトラブルシューティング

• セーフリストとブロックリストのトラブルシューティング (26 ページ)

• スパム通知のトラブルシューティング (37 ページ)

翻訳について

このドキュメントは、米国シスコ発行ドキュメントの参考和訳です。リンク情報につきましては 、日本語版掲載時点で、英語版にアップデートがあり、リンク先のページが移動/変更されている 場合がありますことをご了承ください。あくまでも参考和訳となりますので、正式な内容につい ては米国サイトのドキュメントを参照ください。